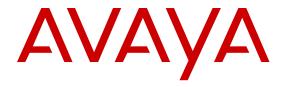

# Quick Start Configuration for Avaya Virtual Services Platform 9000

© 2011-2015, Avaya Inc. All Rights Reserved.

#### **Notice**

While reasonable efforts have been made to ensure that the information in this document is complete and accurate at the time of printing, Avaya assumes no liability for any errors. Avaya reserves the right to make changes and corrections to the information in this document without the obligation to notify any person or organization of such changes.

#### **Documentation disclaimer**

"Documentation" means information published by Avaya in varying mediums which may include product information, operating instructions and performance specifications that Avaya may generally make available to users of its products and Hosted Services. Documentation does not include marketing materials. Avaya shall not be responsible for any modifications, additions, or deletions to the original published version of documentation unless such modifications, additions, or deletions were performed by Avaya. End User agrees to indemnify and hold harmless Avaya, Avaya's agents, servants and employees against all claims, lawsuits, demands and judgments arising out of, or in connection with, subsequent modifications, additions or deletions to this documentation, to the extent made by End User.

#### Link disclaimer

Avaya is not responsible for the contents or reliability of any linked websites referenced within this site or documentation provided by Avaya. Avaya is not responsible for the accuracy of any information, statement or content provided on these sites and does not necessarily endorse the products, services, or information described or offered within them. Avaya does not guarantee that these links will work all the time and has no control over the availability of the linked pages.

#### Warranty

Avaya provides a limited warranty on Avaya hardware and software. Refer to your sales agreement to establish the terms of the limited warranty. In addition, Avaya's standard warranty language, as well as information regarding support for this product while under warranty is available to Avaya customers and other parties through the Avaya Support website: <a href="http://support.avaya.com">http://support.avaya.com</a> or such successor site as designated by Avaya. Please note that if You acquired the product(s) from an authorized Avaya Channel Partner outside of the United States and Canada, the warranty is provided to You by said Avaya Channel Partner and not by Avaya.

#### Licenses

THE SOFTWARE LICENSE TERMS AVAILABLE ON THE AVAYA WEBSITE, HTTP://SUPPORT.AVAYA.COM/LICENSEINFO OR SUCH SUCCESSOR SITE AS DESIGNATED BY AVAYA, ARE APPLICABLE TO ANYONE WHO DOWNLOADS, USES AND/OR INSTALLS AVAYA SOFTWARE, PURCHASED FROM AVAYA INC. ANY AVAYA AFFILIATE, OR AN AVAYA CHANNEL PARTNER (AS APPLICABLE) UNDER A COMMERCIAL AGREEMENT WITH AVAYA OR AN AVAYA CHANNEL PARTNER. UNLESS OTHERWISE AGREED TO BY AVAYA IN WRITING, AVAYA DOES NOT EXTEND THIS LICENSE IF THE SOFTWARE WAS OBTAINED FROM ANYONE OTHER THAN AVAYA, AN AVAYA AFFILIATE OR AN AVAYA CHANNEL PARTNER; AVAYA RESERVES THE RIGHT TO TAKE LEGAL ACTION AGAINST YOU AND ANYONE ELSE USING OR SELLING THE SOFTWARE WITHOUT A LICENSE. BY INSTALLING, DOWNLOADING OR USING THE SOFTWARE, OR AUTHORIZING OTHERS TO DO SO, YOU, ON BEHALF OF YOURSELF AND THE ENTITY FOR WHOM YOU ARE INSTALLING, DOWNLOADING OR USING THE SOFTWARE (HEREINAFTER REFERRED TO INTERCHANGEABLY AS "YOU" AND "END USER"), AGREE TO THESE TERMS AND CONDITIONS AND CREATE A BINDING CONTRACT BETWEEN YOU AND AVAYA INC. OR THE APPLICABLE AVAYA AFFILIATE ("AVAYA").

Avaya grants You a license within the scope of the license types described below, with the exception of Heritage Nortel Software, for which the scope of the license is detailed below. Where the order documentation does not expressly identify a license type, the applicable license will be a Designated System License. The

applicable number of licenses and units of capacity for which the license is granted will be one (1), unless a different number of licenses or units of capacity is specified in the documentation or other materials available to You. "Software" means computer programs in object code, provided by Avaya or an Avaya Channel Partner, whether as stand-alone products, pre-installed on hardware products, and any upgrades, updates, patches, bug fixes, or modified versions thereto. "Designated Processor" means a single stand-alone computing device. "Server" means a Designated Processor that hosts a software application to be accessed by multiple users. "Instance" means a single copy of the Software executing at a particular time: (i) on one physical machine; or (ii) on one deployed software virtual machine ("VM") or similar deployment.

#### Licence types

Designated System(s) License (DS). End User may install and use each copy or an Instance of the Software only on a number of Designated Processors up to the number indicated in the order. Avaya may require the Designated Processor(s) to be identified in the order by type, serial number, feature key, Instance, location or other specific designation, or to be provided by End User to Avaya through electronic means established by Avaya specifically for this purpose.

#### **Heritage Nortel Software**

"Heritage Nortel Software" means the software that was acquired by Avaya as part of its purchase of the Nortel Enterprise Solutions Business in December 2009. The Heritage Nortel Software currently available for license from Avaya is the software contained within the list of Heritage Nortel Products located at <a href="http://support.avaya.com/LicenseInfo">http://support.avaya.com/LicenseInfo</a> under the link "Heritage Nortel Products" or such successor site as designated by Avaya. For Heritage Nortel Software, Avaya grants You a license to use Heritage Nortel Software provided hereunder solely to the extent of the authorized activation or authorized usage level, solely for the purpose specified in the Documentation, and solely as embedded in, for execution on, or for communication with Avaya equipment. Charges for Heritage Nortel Software may be based on extent of activation or use authorized as specified in an order or invoice.

#### Copyright

Except where expressly stated otherwise, no use should be made of materials on this site, the Documentation, Software, Hosted Service, or hardware provided by Avaya. All content on this site, the documentation, Hosted Service, and the product provided by Avaya including the selection, arrangement and design of the content is owned either by Avaya or its licensors and is protected by copyright and other intellectual property laws including the sui generis rights relating to the protection of databases. You may not modify, copy, reproduce, republish, upload, post, transmit or distribute in any way any content, in whole or in part, including any code and software unless expressly authorized by Avaya. Unauthorized reproduction, transmission, dissemination, storage, and or use without the express written consent of Avaya can be a criminal, as well as a civil offense under the applicable law.

#### **Third Party Components**

"Third Party Components" mean certain software programs or portions thereof included in the Software or Hosted Service may contain software (including open source software) distributed under third party agreements ("Third Party Components"), which contain terms regarding the rights to use certain portions of the Software ("Third Party Terms"). As required, information regarding distributed Linux OS source code (for those products that have distributed Linux OS source code) and identifying the copyright holders of the Third Party Components and the Third Party Terms that apply is available in the products, Documentation or on Avaya's website at: <a href="http://support.avaya.com/Copyright">http://support.avaya.com/Copyright</a> or such successor site as designated by Avaya. You agree to the Third Party Terms for any such Third Party Components.

#### **Preventing Toll Fraud**

"Toll Fraud" is the unauthorized use of your telecommunications system by an unauthorized party (for example, a person who is not a corporate employee, agent, subcontractor, or is not working on your company's behalf). Be aware that there can be a risk of Toll Fraud associated with your system and that, if Toll Fraud occurs, it can

result in substantial additional charges for your telecommunications services

#### Avaya Toll Fraud intervention

If You suspect that You are being victimized by Toll Fraud and You need technical assistance or support, call Technical Service Center Toll Fraud Intervention Hotline at +1-800-643-2353 for the United States and Canada. For additional support telephone numbers, see the Avaya Support website: <a href="http://support.avaya.com">http://support.avaya.com</a> or such successor site as designated by Avaya. Suspected security vulnerabilities with Avaya products should be reported to Avaya by sending mail to: securityalerts@avaya.com.

#### **Downloading Documentation**

For the most current versions of Documentation, see the Avaya Support website: <a href="http://support.avaya.com">http://support.avaya.com</a>, or such successor site as designated by Avaya.

#### **Contact Avaya Support**

See the Avaya Support website: <a href="http://support.avaya.com">http://support.avaya.com</a> for product or Hosted Service notices and articles, or to report a problem with your Avaya product or Hosted Service. For a list of support telephone numbers and contact addresses, go to the Avaya Support website: <a href="http://support.avaya.com">http://support.avaya.com</a> (or such successor site as designated by Avaya), scroll to the bottom of the page, and select Contact Avaya Support.

#### **Trademarks**

The trademarks, logos and service marks ("Marks") displayed in this site, the Documentation, Hosted Service(s), and product(s) provided by Avaya are the registered or unregistered Marks of Avaya, its affiliates, or other third parties. Users are not permitted to use such Marks without prior written consent from Avaya or such third party which may own the Mark. Nothing contained in this site, the Documentation, Hosted Service(s) and product(s) should be construed as granting, by implication, estoppel, or otherwise, any license or right in and to the Marks without the express written permission of Avaya or the applicable third party.

Avaya is a registered trademark of Avaya Inc.

All non-Avaya trademarks are the property of their respective owners.  $Linux^{\otimes}$  is the registered trademark of Linus Torvalds in the U.S. and other countries.

### **Contents**

| Chapter 1: Introduction                             | 6    |
|-----------------------------------------------------|------|
| Purpose                                             | 6    |
| Related resources                                   | 6    |
| Documentation                                       | 6    |
| Training                                            | 6    |
| Viewing Avaya Mentor videos                         | 6    |
| Support                                             | 7    |
| Searching a documentation collection                | 7    |
| Chapter 2: New in this release                      | 9    |
| Features                                            | 9    |
| Other changes                                       | . 10 |
| Chapter 3: Fundamentals                             | . 11 |
| System connection                                   | . 11 |
| System logon                                        | . 12 |
| Secure and nonsecure protocols                      | . 13 |
| Password encryption                                 | . 13 |
| Management port                                     | . 14 |
| Enterprise Device Manager                           | . 14 |
| Enterprise Device Manager access                    | . 14 |
| Default user name and password                      | 15   |
| Device Physical View                                | 15   |
| EDM window                                          | 15   |
| Chapter 4: Provisioning                             | . 17 |
| Installing a new chassis                            | . 17 |
| Configuring Avaya Virtual Services Platform 9000    | . 23 |
| Connecting a terminal                               | . 24 |
| Specifying the primary CP                           | . 24 |
| Changing passwords                                  |      |
| Configuring system identification                   |      |
| Configuring the ACLI banner                         |      |
| Configuring the time zone                           |      |
| Configuring the date                                | . 32 |
| Assigning an IP address to the management port      |      |
| Assigning static routes to the management interface |      |
| Enabling remote access services                     |      |
| Using Telnet to log on to the device                |      |
| Enabling the Web management interface               |      |
| Accessing the switch through the Web interface      |      |
| Configuring a VLAN using ACLI                       | 41   |

| Configuring a VLAN using Enterprise Device Manager | 44 |
|----------------------------------------------------|----|
| Installing a license file                          | 48 |
| Saving the configuration                           | 49 |
| Backing up configuration files                     | 50 |
| Resetting the platform                             | 51 |
| Chapter 5: Verification                            | 53 |
| Pinging an IP device                               | 53 |
| Verifying boot configuration flags                 | 54 |
| Verifying the software release                     | 55 |
| Displaying local alarms                            | 57 |
| Chapter 6: Next steps                              | 59 |
| Glossary                                           | 60 |

# **Chapter 1: Introduction**

### **Purpose**

The Quick Start Guide provides basic instructions to install the hardware and perform basic configuration of the Virtual Services Platform 9000 chassis and software.

### Related resources

#### **Documentation**

See *Documentation Reference for Avaya Virtual Services Platform 9000,* NN46250-100 for a list of the documentation for this product.

### **Training**

Ongoing product training is available. For more information or to register, you can access the website at <a href="http://avaya-learning.com/">http://avaya-learning.com/</a>.

| Course code | Course title                                                        |
|-------------|---------------------------------------------------------------------|
| 4D00010E    | Knowledge Access: ACIS - Avaya ERS 8000 and VSP 9000 Implementation |
| 5D00040E    | Knowledge Access: ACSS - Avaya VSP 9000<br>Support                  |

### **Viewing Avaya Mentor videos**

Avaya Mentor videos provide technical content on how to install, configure, and troubleshoot Avaya products.

#### About this task

Videos are available on the Avaya Support website, listed under the video document type, and on the Avaya-run channel on YouTube.

#### **Procedure**

- To find videos on the Avaya Support website, go to <a href="http://support.avaya.com">http://support.avaya.com</a> and perform one of the following actions:
  - In Search, type Avaya Mentor Videos to see a list of the available videos.
  - In Search, type the product name. On the Search Results page, select Video in the **Content Type** column on the left.
- To find the Avaya Mentor videos on YouTube, go to www.youtube.com/AvayaMentor and perform one of the following actions:
  - Enter a key word or key words in the Search Channel to search for a specific product or topic.
  - Scroll down Playlists, and click the name of a topic to see the available list of videos posted on the website.

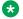

#### Note:

Videos are not available for all products.

### **Support**

Go to the Avaya Support website at http://support.avaya.com for the most up-to-date documentation, product notices, and knowledge articles. You can also search for release notes, downloads, and resolutions to issues. Use the online service request system to create a service request. Chat with live agents to get answers to guestions, or request an agent to connect you to a support team if an issue requires additional expertise.

### Searching a documentation collection

On the Avaya Support website, you can download the documentation library for a specific product and software release to perform searches across an entire document collection. For example, you can perform a single, simultaneous search across the collection to quickly find all occurrences of a particular feature. Use this procedure to perform an index search of your documentation collection.

#### Before you begin

- Download the documentation collection zip file to your local computer.
- You must have Adobe Acrobat or Adobe Reader installed on your computer.

#### **Procedure**

1. Extract the document collection zip file into a folder.

- 2. Navigate to the folder that contains the extracted files and open the file named reduct name release.pdx.
- 4. Enter a search word or phrase.
- 5. Select any of the following to narrow your search:
  - Whole Words Only
  - Case-Sensitive
  - Include Bookmarks
  - Include Comments
- 6. Click Search.

The search results show the number of documents and instances found. You can sort the search results by Relevance Ranking, Date Modified, Filename, or Location. The default is Relevance Ranking.

# **Chapter 2: New in this release**

The following sections detail what is new in *Quick Start Configuration for Avaya Virtual Services Platform 9000*, NN46250-102, for Release 4.1.

### **Features**

The following section describes feature-related changes.

#### **Enterprise Device Manager access**

To access Enterprise Device Manager (EDM), Release 4.1 supports:

- Microsoft Internet Explorer version 10.x or earlier supported versions.
- Mozilla Firefox 38.x or earlier supported versions.

For more information, see **Enterprise Device Manager access** on page 14.

#### Installing second generation modules

Release 4.1 updates information on installing new second generation modules. Avaya recommends you update your device fully to Release 4.0.1.0 or higher, and ensure that the upgrade is fully complete, before you install new 9048XS-2 or 9012QQ-2 I/O modules. Once the upgrade is fully complete, insert the new 9048XS-2 or 9012QQ-2 I/O module into the chassis, one module at a time.

The 9048XS-2 or 9012QQ-2 I/O modules go through a series of steps as part of the upgrade process, including burning of images into the FPGAs on the module and can go through multiple module resets to activate those firmware images. Up to 35 minutes may be required for the upgrades on each module to be complete. Allow the upgrade process to complete successfully. Failure to do so could result in a failed or an incorrect upgrade or incorrect commissioning of your device.

For more information, see <u>Installing a new chassis</u> on page 17.

#### SSHD system flag update

Release 4.1 updates the default for the sshd system flag to disabled. For more information, see <u>Variable definitions</u> on page 37.

# Other changes

There are no other changes for Release 4.1.

# **Chapter 3: Fundamentals**

Provisioning follows hardware installation.

The Quick Start Configuration for Avaya Virtual Services Platform 9000, NN46250-102, includes the minimum, but essential, configuration steps to:

- provide a default, starting point configuration
- · establish a management interface
- · establish basic security on the node

More information ships in the box with your new Virtual Services Platform 9000 chassis, including

- an installation kit
- a foldout poster, Avaya Virtual Services Platform 9012 Chassis Installation, NN46250-306 (700502599) or Avaya Virtual Services Platform 9010AC Chassis Installation, NN46250-309 (700506751)
- a regulatory document, Regulatory Reference for Avaya Virtual Services Platform 9000, NN46250-112 (700509061)

For more information about hardware specifications and installation procedures, see *Installing the Avaya Virtual Services Platform 9000*, NN46250-304.

For more information about how to configure security, see *Configuring Security on Avaya Virtual Services Platform 9000.* NN46250-601.

To download and print selected technical publications and release notes directly from the Internet, go to <a href="https://www.avaya.com/support">www.avaya.com/support</a>.

### **System connection**

Connect the serial console interface (an RS-232 port) on the Control Processor (CP) module to a PC or terminal to monitor and configure the platform. The port uses a DB-9 connector. The following are the default communication protocol settings for the console port:

- 9600 baud
- · 8 data bits
- 1 stop bit
- No parity

To use the console port, you need the following equipment:

- A terminal or teletypewriter (TTY)-compatible terminal, or a portable computer with a serial port and terminal-emulation software.
- An Underwriters Laboratories (UL)-listed straight-through or null modem RS-232 cable with a female DB-9 connector for the console port on the switch. The other end of the cable must use a connector appropriate to the serial port on your computer or terminal.

You must shield the cable that connects to the console port to comply with emissions regulations and requirements.

### **System logon**

After the platform boot sequence is complete, a logon prompt appears. The following table shows the default values for logon and password for console and Telnet sessions.

Table 1: Access levels and default logon values

| Access level       | Description                                                                                                    | Default<br>logon | Default password |
|--------------------|----------------------------------------------------------------------------------------------------|------------------|------------------|
| Read-only          | Permits view-only configuration and status information. Is equivalent to Simple Network Management Protocol (SNMP) read-only community access.                                                 | ro               | ro               |
| Layer 1 read/write | View most switch configuration and status information and change physical port settings.                                                                                                    | l1               | I1               |
| Layer 2 read/write | View and change configuration and status information for Layer 2 (bridging and switching) functions.                                                                                           | 12               | 12               |
| Layer 3 read/write | View and change configuration and status information for Layer 2 and Layer 3 (routing) functions.                                                                                              | 13               | 13               |
| Read/write         | View and change configuration and status information across the switch. You cannot change security and password settings. This access level is equivalent to SNMP read/write community access. | rw               | rw               |
| Read/write/all     | Permits all the rights of read/write access and the ability to change security settings, including ACLI and Web-based management user names and passwords and the SNMP community strings.      | rwa              | rwa              |

### Secure and nonsecure protocols

The following table describes the secure and nonsecure protocols that Virtual Services Platform 9000 supports.

Table 2: Secure and nonsecure protocols for IPv4 and IPv6

| Nonsecure protocols                                                                                                    | Default status | Equivalent secure protocols                                                                                                    | Default<br>status |
|----------------------------------------------------------------------------------------------------|----------------|----------------------------------------------------------------------------------------------------|-------------------|
| FTP and Trivial FTP                                                                                                    | Disabled       | SCP                                                                                                    | Disabled          |
| Note:                                                                                                    |                |                                                                                                    |                   |
| File Transfer Protocol (FTP) and Trivial File Transfer Protocol (TFTP) support both IPv4 and IPv6 addresses, with no difference in functionality or configuration. |                |                                                                                                    |                   |
| Telnet                                                                                                    | Disabled       | SSH v1, v2                                                                                                    | Disabled          |
|                                                                                                    |                | Avaya recommends that you use SSHv2 instead of SSHv1.                                                                                                    |                   |
| SNMPv1, SNMPv2                                                                                                    | Enabled        | SNMPv3 You must load the DES/AES image on the platform to use SNMPv3.For more information, see Configuring Security on Avaya Virtual Services Platform 9000, NN46250-601. | Enabled           |
| Rlogin                                                                                                    | Disabled       | Secure SHell (SSH) v1, v2                                                                                                    | Disabled          |
| HTTP                                                                                                    | Disabled       | HTTPS                                                                                                    | Enabled           |
|                                                                                                    |                | Important: Avaya recommends that you take the appropriate security precautions within the network if you use HTTP.                                                        |                   |

# **Password encryption**

The platform stores passwords in encrypted format and not in the configuration file.

#### Important:

For security reasons, Avaya recommends that you configure the passwords to values other than the factory defaults.

### Management port

You must assign an IP address to the management port before you can use it for out-of-band (OOB) management. In a platform with redundant CP modules, each management port uses a specific IP address. In addition, you can create a virtual management port with an IP address available to the master management module. The IP addresses assigned to the CP modules and the virtual management port must be in the same subnet.

The master management module replies to all management requests sent to the virtual IP address. and to requests sent to the management port IP address. If the master management module fails and the backup management module takes over, the virtual management port IP address continues to provide management access to the platform.

### **Enterprise Device Manager**

Avaya Virtual Services Platform 9000 includes Enterprise Device Manager (EDM), an embedded graphical user interface (GUI) that you can use to manage and monitor the platform through Webbased access without additional installations.

For more information about EDM, see Using ACLI and EDM on Avaya Virtual Services Platform 9000, NN46250-103.

### **Enterprise Device Manager access**

To access EDM, open http://<deviceip>/login.html or https://<deviceip>/login.html from either Microsoft Internet Explorer version 10.x or earlier supported versions, or Mozilla Firefox 38.x or earlier supported versions.

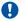

#### Important:

You must enable the Web server from ACLI to enable HTTP access to EDM. If you want HTTP access to the device, you must also disable the Web server secure-only option. The Web server secure-only option, allowing for HTTPS access to the device, is enabled by default. Take the appropriate security precautions within the network if you use HTTP.

If you experience issues while connecting to EDM, check the proxy settings. Proxy settings can affect EDM connectivity to the switch. Clear the browser cache, and do not use a proxy when connecting to the device. This should resolve the issue.

### Default user name and password

The following table contains the default user name and password that you can use to log on to Virtual Services Platform 9000 using EDM. For more information about changing the Virtual Services Platform 9000 passwords, see Configuring Security on Avaya Virtual Services Platform 9000, NN46250-601.

Table 3: EDM default username and password

| Username | Password |
|----------|----------|
| admin    | password |

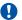

#### Important:

The default passwords and community strings are documented and well known. Avaya strongly recommends that you change the default passwords and community strings immediately after you first log on. For more information about changing user names and passwords, see Configuring Security on Avaya Virtual Services Platform 9000, NN46250-601.

### **Device Physical View**

After you access EDM, the first screen displays a real-time physical view of the front panel of the device. From the front panel view, you can view fault, configuration, and performance information for the device, a module, or a single port. You can open this tab by clicking the Device Physical View tab above the device view.

You can use the device view to determine the operating status of the various modules and ports in your hardware configuration. You can also use the device view to perform management tasks on specific objects. In the device view, you can select a module, a port, a power supply, a fan module, or the entire chassis. To select an object, click the object. EDM outlines the selected object in yellow, indicating your selection.

The conventions on the device view are similar to the actual device appearance. The module LEDs and the ports are color-coded to provide status. Green indicates the module or port is up and running, red indicates the module or port is disabled, and amber indicates an enabled port that is not connected to anything.

#### **EDM** window

The following figure shows the different sections of the EDM window:

 navigation pane—Located to the left of the window, the navigation pane contains a directory tree structure that displays all the available command tabs. A row of buttons at the top of the navigation pane provides a quick method to perform common functions.

- menu bar—Located at the top of the window, the menu bar shows the most recently accessed primary tabs and their respective secondary tabs.
- toolbar—Located just below the menu bar, the toolbar gives you quick access to the most common operational commands such as Apply, Refresh, and Help.
- work area—Located to the right of the window, the work area displays the dialog boxes where you can view or configure parameters on the Virtual Services Platform 9000.

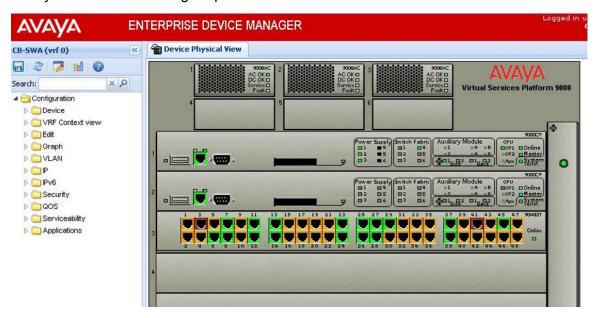

Figure 1: EDM window

# **Chapter 4: Provisioning**

This section contains procedures for the initial provisioning of Virtual Services Platform 9000. These procedures should always be performed when provisioning Virtual Services Platform 9000.

### Installing a new chassis

Use the following procedure to install a new Virtual Services Platform 9010 or a new Virtual Services Platform 9012 chassis.

#### Before you begin

• Ensure you have upgraded your system to the minimum software requirement of Release 4.1.

#### **Procedure**

- 1. Insert the cooling modules.
  - If you use the Virtual Services Platform 9012 with second generation Input/Output (I/O) modules, use the 9012FCHS cooling modules.
- 2. Insert one Control Processor (CP) module in slot 1 and one Switch Fabric (SF) module in SF1, and turn on the chassis.
  - Please refer to the example at the end of this procedure to guide you through the messages on the console, especially if you think the system is not responding. The process can take several minutes.
- 3. When you install CPs for the first time, install and upgrade the primary CP first, and then install and upgrade the secondary CP. The secondary CP will match the running image on the running primary CP. If you install both the primary and secondary CPs at the same time, and the secondary CP is booted, the primary CP may downgrade the code to match the secondary CP. Use this procedure when the first and secondary CP configurations may not match.
  - Ensure the CP module in slot 1 and the SF module in SF1 are running, and also that the first CP module displays at the console login prompt, and then insert the second CP module in slot 2.

It can take several minutes for the CP module in slot 2 to synchronize with the master CP module. Upgrade messages display on the console of the CP in slot 1. The image synchronization runs automatically between the two CP modules. During this process, one or two reboots of the CP module in slot 2 can occur.

- 4. Insert the rest of the SF modules, one at a time, starting with SF4, and then insert SF2, SF3, SF5, and SF6. The system displays status messages on the console of the CP in slot 1 as the system detects and upgrades SF modules. The process can take several minutes. Once all of the SF modules are running, proceed to the next step.
  - Use the **show sys-info** command to ensure all of the SF modules are up.
  - You require a minimum of five SF modules if you use second generation I/O modules. You require six SF modules for redundancy with second generation I/O modules.
- 5. Avaya recommends you update your device fully to Release 4.0.1.0 or higher, and ensure that the upgrade is fully complete, before you install new 9048XS-2 or 9012QQ-2 I/O modules. Once the upgrade is fully complete, insert the new 9048XS-2 or 9012QQ-2 I/O module into the chassis, one module at a time.
  - The 9048XS-2 or 9012QQ-2 I/O modules go through a series of steps as part of the upgrade process, including burning of images into the FPGAs on the module and can go through multiple module resets to activate those firmware images. Up to 35 minutes may be required for the upgrades on each module to be complete. Allow the upgrade process to complete successfully. Failure to do so could result in a failed or an incorrect upgrade or incorrect commissioning of your device. Refer to *Release Notes for Avaya Virtual Services Platform* 9000. NN46250-401 for more information.
- 6. Insert each I/O module, one at a time, and wait for the system to detect and update the I/O module before you insert the next I/O module. You can insert the I/O modules in whichever order you want.
  - Allow up to 35 minutes for second generation I/O modules to upgrade.
- 7. After you have installed all of the I/O modules you intend to install, ensure the status LED is green and stays green on each I/O module, and that all ports light up.

#### **Example**

The following is a sample of the log messages you see on the console of the CP module, after you insert the CP module and SF module, and turn on the chassis.

```
CP1 [12/10/14 14:00:15.409] 0x00270422 00000000 GlobalRouter SW INFO cold boot
(0x0000001)
CP1 [12/10/14 14:00:15.409] 0x00270422 00000000 GlobalRouter SW INFO intflash file
system cumulative: ret=1747 mod=1091
CP1 [12/10/14 14:00:20.421] 0x00010787 00000000 GlobalRouter HW INFO Got mastership,
master
CP1 [12/10/14 14:00:22.909] 0x00034594 00000000 GlobalRouter SW INFO System boot
CP1 [12/10/14 14:00:22.909] 0x00034595 00000000 GlobalRouter SW INFO VSP-9000 System
Software Release 3.4.5.0 B002
CP1 [12/10/14\ 14:00:24.\overline{9}91] 0x00010704 00000000 GlobalRouter HW INFO Waiting for CAN
initialization
CP1 [12/10/14 14:00:24.992] 0x00010774 00000000 GlobalRouter HW INFO Detected 9012
chassis
CP1 [12/10/14 14:00:25.022] 0x0001081c 00400010.1 DYNAMIC SET GlobalRouter HW INFO Slot
1 is initializing.
CP1 [12/10/14\ 14:00:25.022] 0x0001081c 00400010.21 DYNAMIC SET GlobalRouter HW INFO Slot SF 1 is initializing.
CP1 [12/10/14 14:00:26.058] 0x000bc5cd 00000000 GlobalRouter RIP INFO Created instance
of RIP
```

```
CP1 [12/10/14 14:00:26.060] 0x0019c58e 007b0001 DYNAMIC CLEAR GlobalRouter VRF INFO VRF
is up
CP1 [12/10/14 14:00:26.062] 0x0019c58e 007b0001 DYNAMIC CLEAR MgmtRouter VRF INFO VRF is
    [12/10/14 14:00:26.142] 0x00300604 00000000 GlobalRouter SLAMON INFO Starting Slamon
CP1
Monitor Agent Controller
CP1 [12/\bar{1}0/14\ 14:00:26.143]\ 0x0027042b\ 00000000\ GlobalRouter SW INFO Process slamon.sh
started, pid:2739
CP1 [12/10/14 14:00:26.291] 0x000345b3 00000000 GlobalRouter SW INFO Waiting for fabric
and control plane initialization
CP1 [12/10/14 14:00:26.296] 0x00248519 00000000 GlobalRouter SF-APP INFO SF Manager
Initialized!
CP1 [12/10/14 14:00:27.482] 0x00010729 00000000 GlobalRouter HW INFO Detected 9006AC
Power Supply in slot PS 1. Adding 1200 watts to available power
CP1 [12/10/14 14:00:27.482] 0x00010728 0040000a.3 DYNAMIC SET GlobalRouter HW WARNING
Power Supply PS 3 is either faulty or AC power is not being supplied to back of chassis
for this supply
CP1 [12/10/14 14:00:27.483] 0x00010729 00000000 GlobalRouter HW INFO Detected 9006AC
Power Supply in slot PS 6. Adding 1200 watts to available power
CP1 [12/10/14 14:00:27.483] 0x00010830 00000000 GlobalRouter HW INFO Detected 9012RC
module (Serial#: ) in slot SF-FAN 2
CP1 [12/10/14 14:00:27.483] 0x00010830 00000000 GlobalRouter HW INFO Detected 9012RC
module (Serial#: ) in slot SF-FAN 1
CP1 [12/10/14 14:00:27.484] 0x00010830 00000000 GlobalRouter HW INFO Detected 9012FC
module (Serial#: ) in slot IO-FAN 2
CP1 [12/10/14 14:00:27.484] 0x00010830 00000000 GlobalRouter HW INFO Detected 9012FC
module (Serial#: ) in slot IO-FAN 1
CP1 [12/10/14 14:00:27.485] 0x00010830 00000000 GlobalRouter HW INFO Detected 9080CP
module (Serial#: ) in slot 1
CP1 [12/10/14 14:00:27.487] 0x00010830 00000000 GlobalRouter HW INFO Detected 9090SF
module (Serial#: SSCHJW02GY) in slot SF 1
CP1 [12/10/14 14:00:27.551] 0x00300604 00000000 GlobalRouter SLAMON INFO SLA Monitor
Agent Controller started
CP1 [12/10/14 14:00:27.987] 0x00010787 00000000 GlobalRouter HW INFO Got mastership,
master
CP1 [12/10/14 14:00:27.992] 0x00010705 00000000 GlobalRouter HW INFO CAN initialized
CP1 [12/10/14 14:00:28.293] 0x000345b5 00000000 GlobalRouter SW INFO Fabric and control
plane are initialized
CP1 [12/10/14 14:00:28.350] 0x0008850f 00000000 GlobalRouter SW INFO Waiting for all
cards to be ready for configuration download
CP1 [12/10/14 14:00:28.356] 0x00040601 00000000 GlobalRouter WEB INFO HTTPS: Using the
existing Server Cert/Key
CP1 [12/10/14 14:00:31.627] 0x0001071e 00000000 GlobalRouter HW INFO Applied power to
module 9090SF in slot SF 1
CP1 [12/10/14 14:00:32.145] 0x0001081d 00400010.1 DYNAMIC CLEAR GlobalRouter HW INFO
Slot 1 is finished initialization.
CP1 [12/10/14 14:00:32.146] 0x0001081d 00400010.21 DYNAMIC CLEAR GlobalRouter HW INFO
Slot SF 1 is finished initialization.
CP1 [12/10/14 14:00:33.481] 0x00300604 00000000 GlobalRouter SLAMON INFO slamonLoop:
Entering main loop
CP1 [12/10/14 14:00:58.561] 0x00264503 00000000 GlobalRouter SW INFO Slot SF1: IMAGE
SYNC: Running pre-install script for image version ndtrc
    [12/10/14 14:00:59.219] 0x00264503 00000000 GlobalRouter SW INFO Slot SF1: IMAGE
SYNC: Running post-install script for image version ndtrc
CP1 [12/10/14 14:00:59.219] 0x00264503 00000000 GlobalRouter SW INFO Slot SF1: IMAGE
SYNC: rebooting
CP1 [12/10/14 14:00:59.262] 0x00264503 00000000 GlobalRouter SW WARNING Slot SF1: Reset
due to image sync upgrade.
CP1 [12/10/14 14:01:01.410] 0x0001080e 00000000 GlobalRouter HW WARNING Reset Detected
for module 9090SF in slot SF 1
CP1 [12/10/14 14:01:01.411] 0x00010756 0040000b.21 PERSISTENT SET GlobalRouter HW
WARNING Module 9090SF in slot SF 1 is non-operational
```

```
***** Please wait -- SF is going through its upgrade *****
    [12/10/14 14:01:58.138] 0x00010750 00000000 GlobalRouter HW INFO Module 9090SF in
slot SF 1 is ready for configuration download
CP1 [12/10/14 14:01:58.138] 0x00010758 00000000 GlobalRouter HW INFO Downloading
configuration to all cards
CP1 [12/10/14 14:01:58.139] 0x00088512 00000000 GlobalRouter SW INFO Loading
configuration from /intflash/SUSTDEV-VSP1.cfg
CP1 [12/10/14 14:01:58.590] 0x000c8587 00000000 GlobalRouter SW INFO NTP Enabled
CP1 [12/10/14 14:01:58.612] 0x00010757 00000000 GlobalRouter HW INFO Initial
configuration download to all cards completed
CP1 [12/10/14 \ 14:01:58.614] \ 0x0003458b \ 00000000 \ GlobalRouter SW INFO The system is ready
    [12/10/14 14:01:58.614] 0x00004595 00000000 GlobalRouter SNMP INFO Booted with file
CP1 [12/10/14 14:01:59.619] 0x0000467d 00000000 GlobalRouter SNMP INFO Power Supply
Up(PsId=1, OperStatus=3)
CP1 [12/10/14 14:01:59.619] 0x0000467d 00000000 GlobalRouter SNMP INFO Power Supply
Up(PsId=6, OperStatus=3)
CP1 [12/10/14 14:02:01.358] 0x0001081f 00000000 GlobalRouter HW INFO Downloaded
configuration for slot 1 in 0 ms.
CP1 [12/10/14 14:02:01.433] 0x00248546 09200003.1 DYNAMIC SET Global SF-APP WARNING
SYSTEM HAS 1 BME - No Switch Fabric Redundancy Control !!!
CP1 [12/10/14 14:02:02.992] 0x0000c5ec 00300001.64 DYNAMIC CLEAR GlobalRouter HW INFO
Link Up(1/1)
CP1 [12/10/14 14:02:48.320] 0x000045e5 00400005 DYNAMIC SET GlobalRouter SNMP INFO
Sending Cold-Start Trap
CP1 [12/10/14 14:02:48.321] 0x000005a7 00000006.1 DYNAMIC SET GlobalRouter SW WARNING No
configured hosts are reachable for log file transfer
CP1 [12/10/14 14:03:58.604] 0x00088524 00000000 GlobalRouter SW INFO Boot sequence
successful
AVAYA COMMAND LINE INTERFACE
Login:
***** CP in slot 1 and SF in SF1 are up and running *****
***** Insert CP in slot 2 ************
CP1 [12/10/14 14:09:40.781] 0x0001081c 00400010.2 DYNAMIC SET GlobalRouter HW INFO Slot
2 is initializing.
CP1 [12/10/14 14:09:46.813] 0x00010830 00000000 GlobalRouter HW INFO Detected 9080CP
module (Serial#: SSCHJV026I) in slot 2
CP1 [12/10/14 14:09:46.813] 0x0001081d 00400010.2 DYNAMIC CLEAR GlobalRouter HW INFO
Slot 2 is finished initialization.
CP2 [12/10/14 14:10:40.997] 0x00270422 00000000 GlobalRouter SW INFO cold boot
(0x00000001)
CP2 [12/10/14 14:10:40.998] 0x00270422 00000000 GlobalRouter SW INFO intflash file
system cumulative: ret=1286 mod=876
***** Wait for FPGA upgrade *****
CP1 [12/10/14 14:13:03.140] 0x00264532 00000000 GlobalRouter SW INFO Slot 2: FPGAs
updated. Rebooting.
CP1 [12/10/14 14:13:03.140] 0x00264503 00000000 GlobalRouter SW WARNING Slot 2: Reset
due to image sync upgrade.
CP1 [12/10/14 14:13:05.417] 0x0001080e 00000000 GlobalRouter HW WARNING Reset Detected
for module 9080CP in slot 2
CP1 [12/10/14 14:13:05.419] 0x00010756 0040000b.2 PERSISTENT SET GlobalRouter HW WARNING
Module 9080CP in slot 2 is non-operational
CP2 [12/10/14 14:14:04.905] 0x00270422 00000000 GlobalRouter SW INFO warm boot
(0x24440000)
CP2 [12/10/14 \ 14:14:04.906] \ 0x00270422 \ 00000000 \ GlobalRouter SW INFO intflash file
system cumulative: ret=1286 mod=876
```

```
CP1 [12/10/14 14:14:34.764] 0x00264503 00000000 GlobalRouter SW WARNING Slot 2: Reset
due to image sync upgrade.
CP1 [12/10/14 14:14:38.118] 0x00010756 0040000b.2 PERSISTENT SET GlobalRouter HW WARNING
Module 9080CP in slot 2 is non-operational
CP1 [12/10/14 14:14:41.809] 0x000045b7 00000000 GlobalRouter SNMP INFO HA-CPU: No peer
connection is established.
CP2 [12/10/14 14:15:53.566] 0x00270422 00000000 GlobalRouter SW INFO warm boot
(0x24440000)
CP2 [12/10/14 14:15:53.567] 0x00270422 00000000 GlobalRouter SW INFO intflash file
system cumulative: ret=1286 mod=876
CP2 [12/10/14 14:15:54.672] 0x00270430 00000000 GlobalRouter SW INFO SOFTWARE PATCHING:
Number of committed patches is 0
CP2 [12/10/14 14:16:12.882] 0x00264503 00000000 GlobalRouter SW INFO Backup CP /intflash/
release/ndtrc sync complete
CP2 [12/10/14 14:16:15.580] 0x0003458d 00000000 GlobalRouter SW INFO Waiting for cpu in
slot 1 ... 10 seconds
CP1 [12/10/14 14:16:23.984] 0x0001081f 00000000 GlobalRouter HW INFO Downloaded
configuration for slot 2 in 0 ms.
CP2 [12/10/14 14:16:27.542] 0x000005b2 00000000 GlobalRouter SW INFO Found serial number
<00:24:7f:9c:00:00> in file
CP2 [12/10/14 14:16:27.542] 0x000005ba 00000000 GlobalRouter SW INFO License
Successfully Loaded From License Type -- PREMIER
CP2 [12/10/14 14:16:27.653] 0x000\overline{34594} 00000000 GlobalRouter SW INFO System boot
     [12/10/14 14:16:27.653] 0x00034595 00000000 GlobalRouter SW INFO VSP-9000 System
Software Release 3.4.5.0_B002
CP2 [12/10/14 14:16:27.697] 0x00010704 00000000 GlobalRouter HW INFO Waiting for CAN
initialization
CP2 [12/10/14 14:16:28.226] 0x00300604 00000000 GlobalRouter SLAMON INFO Starting Slamon
Monitor Agent Controller
CP2 [12/10/14 14:16:28.245] 0x0003459d 00000000 GlobalRouter SW INFO CPU card entering
warm-standby mode..
CP2 [12/10/14 14:16:28.248] 0x00088512 00000000 GlobalRouter SW INFO Loading
configuration from /intflash/SUSTDEV-VSP1.cfg
    [12/10/14 14:16:28.426] 0x00300604 00000000 GlobalRouter SLAMON INFO SLA Monitor
Agent Controller started
CP2 [12/10/14 14:16:28.528] 0x00010757 00000000 GlobalRouter HW INFO Initial
configuration download to all cards completed
CP1 [12/10/14 14:16:29.157] 0x0000c5ec 00300001.128 DYNAMIC CLEAR GlobalRouter HW INFO
Link Up(2/1)
CP2 [12/10/14 14:16:28.697] 0x00010705 00000000 GlobalRouter HW INFO CAN initialized
CP2 [12/10/14 14:16:31.370] 0x00300604 00000000 GlobalRouter SLAMON INFO slamonLoop:
Entering main loop
CP1 [12/10/14 14:16:51.000] 0x000c85a2 03200001 DYNAMIC CLEAR GlobalRouter SW INFO NTP
synchronization succeeded
AVAYA COMMAND LINE INTERFACE
Login:
***** CP in slot 1 , CP in slot 2 and SF in SF1 are up and running ******
***** insert SF in SF 4 ***********
CP1 [12/10/14 17:49:13.871] 0x0001081c 00400010.24 DYNAMIC SET GlobalRouter HW INFO Slot
SF 4 is initializing.
CP1 [12/10/14 17:49:13.898] 0x00010830 00000000 GlobalRouter HW INFO Detected 9090SF
module (Serial#: SSCHJW02YP) in slot SF 4
CP1 [12/10/14 17:49:13.898] 0x0001081d 00400010.24 DYNAMIC CLEAR GlobalRouter HW INFO
Slot SF 4 is finished initialization.
CP1 [12/10/14 17:49:20.504] 0x0001071e 00000000 GlobalRouter HW INFO Applied power to
module 9090SF in slot SF 4
CP1 [12/10/14 17:50:04.941] 0x00264503 00000000 GlobalRouter SW INFO Slot SF4: IMAGE
SYNC: Running pre-install script for image version ndtrc
CP1 [12/10/14 17:50:05.642] 0x00264503 00000000 GlobalRouter SW INFO Slot SF4: IMAGE
SYNC: Uboot image is consistent
CP1 [12/10/14 17:50:06.243] 0x00264503 00000000 GlobalRouter SW INFO Slot SF4: IMAGE
```

```
SYNC: Kernel image is consistent
CP1 [12/10/14 17:50:06.844] 0x00264503 00000000 GlobalRouter SW INFO Slot SF4: IMAGE
SYNC: Root FS image is consistent
    [12/10/14 17:50:06.844] 0x00264503 00000000 GlobalRouter SW INFO Slot SF4: IMAGE
SYNC: App FS image is being updated..
CP1 [12/10/14 17:50:25.478] 0x00264503 00000000 GlobalRouter SW INFO Slot SF4: IMAGE
SYNC: Running post-install script for image version ndtrc
CP1 [12/10/14 17:50:25.510] 0x00264518 000000000 GlobalRouter SW INFO Slot SF4: Backup
image updated with primary. Rebooting with backup image
CP1 [12/10/14 17:50:25.510] 0x00264503 00000000 GlobalRouter SW INFO Slot SF4: IMAGE
SYNC: rebooting
CP1 [12/10/14 17:50:25.579] 0x00264503 00000000 GlobalRouter SW WARNING Slot SF4: Reset
due to image sync upgrade.
    [12/10/14 17:50:25.811] 0x00010756 0040000b.24 PERSISTENT SET GlobalRouter HW
WARNING Module 9090SF in slot SF 4 is non-operational
CP1 [12/10/14 17:51:25.069] 0x00248547 09200003.1 DYNAMIC CLEAR Global SF-APP INFO
SYSTEM HAS TWO BMEs - Switch Fabric Redundancy Control In Place !!!
CP1 [12/10/14 17:51:25.208] 0x00010750 00000000 GlobalRouter HW INFO Module 9090SF in
slot SF 4 is ready for configuration download
CP1 [12/10/14 17:51:25.208] 0x0001081f 00000000 GlobalRouter HW INFO Downloaded
configuration for slot SF 4 in 0 ms.
***** CP in slot 1 , CP in slot 2, SF in SF1 and SF in SF4 are up and running ******
***** Insert IO module in slot 9 *******
CP1 [12/10/14 17:54:13.496] 0x0001081c 00400010.9 DYNAMIC SET GlobalRouter HW INFO Slot
9 is initializing.
CP1 [12/10/14 17:54:13.523] 0x00010830 00000000 GlobalRouter HW INFO Detected 9048GT
module (Serial#: SSCHJY02SF) in slot 9
CP1 [12/10/14 17:54:13.523] 0x0001081d 00400010.9 DYNAMIC CLEAR GlobalRouter HW INFO
Slot 9 is finished initialization.
CP1 [12/10/14 17:54:18.887] 0x0001071e 00000000 GlobalRouter HW INFO Applied power to
module 9048GT in slot 9
    [12/10/14 17:54:45.016] 0x00264503 00000000 GlobalRouter SW INFO Slot 9: IMAGE SYNC:
Running pre-install script for image version ndtrc
CP1 [12/10/14 17:54:46.116] 0x00264503 00000000 GlobalRouter SW INFO Slot 9: IMAGE SYNC:
K2 FPGA image is consistent
CP1 [12/10/14 17:54:46.117] 0x00264503 00000000 GlobalRouter SW INFO Slot 9: IMAGE SYNC:
Zagros FPGA image is being updated...
***** Wait for FPGA upgrade *****
CP1 [12/10/14 17:56:49.802] 0x00264503 00000000 GlobalRouter SW INFO Slot 9: IMAGE SYNC:
Running post-install script for image version ndtrc
CP1 [12/10/14 17:56:49.802] 0x00264532 00000000 GlobalRouter SW INFO Slot 9: FPGAs
updated. Rebooting.
CP1 [12/10/14 17:56:49.828] 0x00264503 00000000 GlobalRouter SW WARNING Slot 9: Reset
due to image sync upgrade.
CP1 [12/10/14 17:56:49.832] 0x00010756 0040000b.9 PERSISTENT SET GlobalRouter HW WARNING
Module 9048GT in slot 9 is non-operational
CP1 [12/10/14\ 17:57:26.916]\ 0 \times 0 0 264503\ 0 0 0 0 0 0 0 0 0 Global Router SW INFO Slot 9: IMAGE SYNC:
Running pre-install script for image version ndtrc
CP1 [12/10/14 17:57:27.950] 0x00264503 00000000 GlobalRouter SW INFO Slot 9: IMAGE SYNC:
Running post-install script for image version ndtrc
CP1 [12/10/14 17:57:27.950] 0x00264503 00000000 GlobalRouter SW INFO Slot 9: IMAGE SYNC:
rebooting
CP1 [12/10/14 17:57:28.017] 0x00264503 00000000 GlobalRouter SW WARNING Slot 9: Reset
due to image sync upgrade.
CP1 [12/10/14 17:57:30.196] 0x00010756 0040000b.9 PERSISTENT SET GlobalRouter HW WARNING
Module 9048GT in slot 9 is non-operational CP1 [12/10/14 17:58:45.248] 0x00010750 00000000 GlobalRouter HW INFO Module 9048GT in
slot 9 is ready for configuration download
CP1 [12/10/14 17:58:45.457] 0x0001081f 00000000 GlobalRouter HW INFO Downloaded
configuration for slot 9 in 208 ms.
```

```
AVAYA COMMAND LINE INTERFACE

Login:
```

### **Configuring Avaya Virtual Services Platform 9000**

You can use the information below to configure Avaya Virtual Services Platform 9000. The examples show you how to enable the access service, change the root level prompt, configure the ACLI logon banner, enable the web-server, assign an IP address to the management port and specify a gateway address route.

For more information on where to find documents on how to configure other features on VSP 9000, see *Documentation Reference for Avaya Virtual Services Platform 9000*, NN46250-100.

#### Before you begin

You must enable Global Configuration mode in ACLI.

#### About this task

Configure Avaya Virtual Services Platform 9000. You can copy and paste the configuration in the example or modify it as desired.

#### Example

```
boot config flags ftpd
boot config flags sshd
boot config flags telnetd
boot config flags tftpd
save config
prompt "VSP-CX"
banner custom
banner "Welcome to VSP 9000"
banner displaymotd
web-server enable
no web-server secure-only
interface mgmtEthernet 1/1
ip address x.x.x.x 255.255.25.0
interface mgmtEthernet 2/1
ip address x.x.x.x 255.255.255.0
router vrf MgmtRouter
ip route 0.0.0.0 0.0.0.0 x.x.x.x weight 1
exit
```

### Connecting a terminal

Connect a terminal to the serial console interface to monitor and configure the system directly.

#### Before you begin

- To use the console port, you need the following equipment:
  - a terminal or teletypewriter (TTY)-compatible terminal, or a portable computer with a serial port and terminal-emulation software
  - an Underwriters Laboratories (UL)-listed straight-through or null modem RS-232 cable with a female DB-9 connector for the console port on the switch

The other end of the cable must use a connector appropriate to the serial port on your computer or terminal. Most computers or terminals use a male DB-25 connector.

 You must shield the cable that connects to the console port to comply with emissions regulations and requirements.

#### **Procedure**

- 1. Configure the terminal protocol as follows:
  - 9600 baud
  - · 8 data bits
  - 1 stop bit
  - No parity
- 2. Connect the RS-232 cable to the console port on the CP module.
- 3. Connect the other end of the RS-232 cable to the terminal or computer serial port.
- 4. Ensure that you shield the cable that connects to the console port to comply with emissions regulations and requirements.
- 5. Turn on the terminal.
- 6. Log on to the switch.

## Specifying the primary CP

Specify the primary CP to determine which CP you use as the master after the switch performs a full power cycle. After the CP becomes the primary, the master LED for the CP is on.

#### Before you begin

- You must enable at least Privileged EXEC mode in ACLI to use the show command in this procedure.
- You must enable the Global Configuration mode in ACLI to use the configuration command in this procedure.

#### **Procedure**

1. View the current configuration for the primary CP:

```
show boot config master
```

2. Specify the slot of the primary CP:

```
boot config master <1-2>
```

- 3. Save the configuration.
- 4. Restart the switch.

```
reset [-y]
```

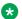

#### Note:

Using -y suppresses the confirmation message before the switch resets. If you omit this parameter, you must confirm the action before the switch resets.

#### **Example**

```
VSP-9012:1>enable
VSP-9012:1#boot config master 1
VSP-9012:1#save config file /mnt/intflash/ verbose
VSP-9012:1#reset
Are you sure you want to reset the switch? (y/n)y
```

#### Variable definitions

Use the data in the following table to use the boot config master command.

| Variable | Value                                                                                                    |
|----------|----------------------------------------------------------------------------------------------------|
| 1–2      | Specifies the slot number for the primary CPU. This variable can be 1 or 2. The default primary is slot 1. |

### **Changing passwords**

Configure new passwords for each access level, or change the logon or password for the different access levels of the switch. After you receive Avaya Virtual Services Platform 9000, use default passwords to initially access ACLI. If you use Simple Network Management Protocol version 3 (SNMPv3), you can change encrypted passwords.

#### Before you begin

 You must use an account with read-write-all privileges to change passwords. For security, the switch saves passwords to a hidden file.

You must enable Global Configuration mode in ACLI.

#### About this task

If you enable the hescure flag, after the aging time expires, the system prompts you to change your password. If you do not configure the aging time, the default is 90 days.

In hsecure mode, the master Control Processor (CP) module synchronizes the password aging time with the secondary CP module. After the password expires, you must change the password in the master CP module to log on to the secondary CP module.

#### **Procedure**

1. Change a password:

```
cli password WORD<1-20> {layer1|layer2|layer3|read-only|read-write|
read-write-all}
```

- 2. Enter the old password.
- 3. Enter the new password.
- 4. Enter the new password a second time.
- 5. Configure password options:

```
password [access-level WORD < 2-8 >] [aging-time day < 1-365 >] [default-lockout-time < 60-65000 >] [lockout WORD < 0-46 > time < 60-65000 >] [min-passwd-len < 10-20 >] [password-history < 3-32 >]
```

#### **Example**

```
VSP-9012:1>enable
```

VSP-9012:1#configure terminal

#### Change a password:

VSP-9012:1 (config) #cli password rwa read-write-all

#### Enter the old password:

VSP-9012:1(config) #rwa

#### Enter the new password:

VSP-9012:1(config) #summer

#### Enter the new password a second time:

VSP-9012:1(config) #summer

Set password to an access level of read-write-all and the expiration period for the password to 60 days:

```
VSP-9012:1(config) #password access-level rwa aging-time 60
```

### Variable definitions

Use the data in the following table to use the cli password command.

| Variable                                                 | Value                                               |
|----------------------------------------------------------|-----------------------------------------------------|
| layer1 layer2 layer3 read-only read-write read-write-all | Changes the password for the specific access level. |
| password WORD<1-20>                                      | Specifies the user logon name.                      |

Use the data in the following table to use the password command.

| Variable                           | Value                                                                                                    |
|------------------------------------|----------------------------------------------------------------------------------------------------|
| access level WORD<2-8>             | Permits or blocks this access level. The available access level values are as follows:                                                                           |
|                                    | • layer1                                                                                                    |
|                                    | • layer2                                                                                                    |
|                                    | • layer3                                                                                                    |
|                                    | • read-only                                                                                                    |
|                                    | read-write                                                                                                    |
|                                    | read-write-all                                                                                                    |
| aging-time day <1-365>             | Configures the expiration period for passwords in days, from 1–365. The default is 90 days.                                                                      |
| default-lockout-time <60-65000>    | Changes the default lockout time after three invalid attempts. Configures the lockout time, in seconds, and is in the 60–65000 range. The default is 60 seconds. |
|                                    | To configure this option to the default value, use the default operator with the command.                                                                        |
| lockout WORD<0-46> time <60-65000> | Configures the host lockout time.                                                                                                    |
|                                    | WORD<0-46> is the host IP address in the format a.b.c.d.                                                                                                    |
|                                    | • <60-65000> is the lockout-out time, in seconds, in the 60–65000 range. The default is 60 seconds.                                                              |
| min-passwd-len <10-20>             | Configures the minimum length for passwords in high-secure mode. The default is 10 characters.                                                                   |
|                                    | To configure this option to the default value, use the default operator with the command.                                                                        |
| password-history <3-32>            | Specifies the number of previous passwords the switch stores. You cannot reuse a password that is stored in the password history. The default is 3.              |

Table continues...

| Variable | Value                                                                                     |
|----------|-------------------------------------------------------------------------------------------|
|          | To configure this option to the default value, use the default operator with the command. |

### **Configuring system identification**

Configure system identification to specify the system name, contact person, and location of the switch.

#### **Procedure**

- 1. Log on as rwa.
- 2. Enable Privileged EXEC mode in ACLI:

enable

3. Enable Global Configuration mode in ACLI:

config {terminal|network}

4. Change the system name:

sys name WORD < 0-255 >

5. Configure the system contact:

snmp-server contact WORD<0-255>

6. Configure the system location:

snmp-server location WORD<0-255>

#### **Example**

VSP-9012:1>enable

VSP-9012:1#configure terminal

#### Change the system name:

VSP-9012:1(config) #sys name Floor3Lab2

#### Configure the system contact:

Floor3Lab2:1(config) #snmp-server contact http://support.avaya.com/

#### Configure the system location:

Floor3Lab2:1(config) #snmp-server location "211 Mt. Airy Road, Basking Ridge, NJ 07920"

### Variable definitions

Use the data in the following table to use the system-level commands.

| Variable             | Value                                                                                                    |
|----------------------|----------------------------------------------------------------------------------------------------|
| contact WORD<0-255>  | Identifies the contact person who manages the node. To include blank spaces in the contact, use quotation marks (") around the text. Use the no operator to remove this configuration. To configure this option to the default value, use the default operator with the command. The default is support@avaya.com. |
| location WORD<0-255> | Identifies the physical location of the node. To include blank spaces in the location, use quotation marks (") around the text. Use the no operator to remove this configuration. To configure this option to the default value, use the default operator with the command. The default is an Avaya address.       |
| name WORD<0-255>     | Configures the system or root level prompt name for the switch. WORD<0–255> is an ASCII string from 1–255 characters (for example, LabSC7 or Closet4).                                                                                                    |

### **Configuring the ACLI banner**

Configure the logon banner to display a message to users before authentication and configure a system login message-of-the-day in the form of a text banner that appears after each successful logon.

#### About this task

You can use the custom logon banner to display company information, such as company name and contact information. For security, you can change the VSP 9000 default logon banner, which contains specific system information, including platform type and software release.

Use the custom message-of-the-day to update users on a configuration change, a system update or maintenance schedule. For security purposes, you can also create a message-of-the-day with a warning message to users that, "Unauthorized access to the system is forbidden."

#### **Procedure**

1. Enter Global Configuration mode:

enable
configure terminal

2. Configure the switch to use a custom banner or use the default banner:

banner <custom|static>

#### 3. Create a custom banner:

banner WORD<1-80>

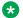

#### Note:

To enter multiple lines for a message, use the banner command before each new line of the message. To provide a string with spaces, include the text in quotation marks.

4. Create the message-of-the-day:

banner motd WORD<1-1516>

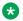

#### Note:

To enter multiple lines for a message, use the banner motd command before each new line of the message. To provide a string with spaces, include the text in quotation marks.

5. Enable the custom message-of-the-day:

```
banner displaymotd
```

6. Save the configuration:

```
save config
```

7. Display the banner information:

show banner

- 8. Logon again to verify the configuration.
- 9. (Optional) Disable the banner:

```
no banner [displaymotd] [motd]
```

#### **Example**

Configure the custom banner to "Avaya, www.Avaya.com." and configure the message of the day to "Unauthorized access to this system is forbidden. Please logout now."

```
VSP-9012:1> enable
VSP-9012:1#configure terminal
VSP-9012:1(config) # banner custom
VSP-9012:1(config) # banner Avaya
VSP-9012:1(config) # banner www.Avaya.com
VSP-9012:1(config) # banner motd "Unauthorized access to this system is forbidden"
VSP-9012:1(config) # banner motd "Please logout now"
VSP-9012:1(config) #banner displaymotd
VSP-9012:1(config) #show banner
Avaya
www.avaya.com
               defaultbanner : false
               custom banner :
                 displaymotd : true
                custom motd:
Unauthorized access to this system is forbidden
Please logout now
```

#### Variable definitions

Use the data in the following table to use the banner command.

| Variable                 | Value                                                                                                    |
|--------------------------|----------------------------------------------------------------------------------------------------|
| custom                   | Disables the use of the default banner.                                                                  |
| static                   | Activates the use of the default banner.                                                                 |
| WORD <1-80>              | Adds lines of text to the ACLI logon banner.                                                             |
| display motdWORD<1–1516> | Create the message of the day. To provide a string with spaces, include the text in quotation marks ("). |
| display motd             | Enable the custom message of the day.                                                                    |

### Configuring the time zone

Configure the time zone to use an internal system clock to maintain accurate time.

#### Before you begin

You must enable the Global Configuration mode in ACLI.

#### About this task

The time zone data includes daylight changes for all time zones from 1901 to 2038. You do not need to configure daylight savings.

The default time zone is Coordinated Universal Time (UTC).

#### **Procedure**

1. Configure the time zone by using the following command:

```
clock time-zone WORD<1-10> WORD<1-20> WORD<1-20>
```

2. Save the changed configuration.

#### **Example**

VSP-9012:1> enable

VSP-9012:1# configure terminal

Configure the system to use the time zone data file for Vevay:

VSP-9012:1(config) # clock time-zone America Indiana Vevay

### Variable definitions

Use the data in the following table to use the clock time-zone command.

| Variable              | Value                                                                                                    |
|-----------------------|----------------------------------------------------------------------------------------------------|
| WORD<1-10>            | Specifies a directory name or a time zone name in /usr/share/zoneinfo, for example, Africa, Australia, Antarctica, or US. To see a list of options, enter                         |
|                       | clock time-zone                                                                                                    |
|                       | at the command prompt without variables.                                                                                                    |
| WORD<1-20> WORD<1-20> | The first instance of WORD<1–20> is the area within the timezone. The value represents a time zone data file in /usr/share/zoneinfo/WORD<1–10>/, for example, Shanghai in Asia.   |
|                       | The second instance of WORD<1-20>is the subarea. The value represents a time zone data file in /usr/share/zoneinfo/WORD<1-10>/WORD<1-20>/, for example, Vevay in America/Indiana. |
|                       | To see a list of options, enter clock time-zone at the command prompt without variables.                                                                                          |

### Configuring the date

Configure the calendar time in the form of month, day, year, hour, minute, and second.

#### **Procedure**

- 1. Log on as rwa.
- 2. Enter Privileged EXEC mode:

enable

3. Configure the date:

clock set <MMddyyyyhhmmss>

4. Verify the configuration:

show clock

#### Example

Configure the date and time, and then verify the configuration.

VSP-9012:1>enable VSP-9012:1#clock set 11062011063030 VSP-9012:1#show clock Sun Nov 06 06:30:32 2011 EDT

#### Variable definitions

Use the data in the following table to use the clock set command.

| Variable       | Value                                                                                 |
|----------------|---------------------------------------------------------------------------------------|
| MMddyyyyhhmmss | Specifies the date and time in the format month, day, year, hour, minute, and second. |

### Assigning an IP address to the management port

Assign an IP address to the management port to use it for out-of-band (OOB) management. The standby IP must be in the same subnet as the master IP. Create a virtual management port in addition to the physical management ports on the switch management modules.

#### **Procedure**

1. Enter mgmtEthernet Interface Configuration mode:

```
enable
configure terminal
interface mgmtEthernet {slot/port[-slot/port][,...]}
```

2. Assign an IP address to the management port:

```
ip address {A.B.C.D} {A.B.C.D}
```

- 3. Exit to Global Configuration mode.
- 4. Assign an IPv4 address to a virtual management port:

```
sys mgmt-virtual-ip {A.B.C.D/X}
```

5. Assign an IPv6 address to a virtual management port:

```
ipv6 mgmt-virtual WORD<0-46>
```

6. Save the configuration.

#### **Example**

```
VSP-9012:1> enable
VSP-9012:1# configure terminal
VSP-9012:1(config)# interface mgmtEthernet 1/1
VSP-9012:1(config-if)# sys mgmt-virtual-ip 192.0.2.40/255.255.255.0
VSP-9012:1(config-if)# exit
VSP-9012:1(config)# save config
The physical and virtual IP must be in the same subnet.
```

#### Variable definitions

Use the data in the following table to use the ip address command.

| Variable            | Value                                                                              |
|---------------------|------------------------------------------------------------------------------------|
| {A.B.C.D} {A.B.C.D} | Specifies the IP address and subnet mask for the management port on the CP module. |
|                     | Important:                                                                         |
|                     | You cannot assign an address of 0.0.0.0/0.                                         |

Use the data in the following table to use the sys mgmt-virtual-ip command.

| Variable    | Value                                                                                                    |
|-------------|----------------------------------------------------------------------------------------------------|
| {A.B.C.D/X} | Specifies the IP address and subnet mask in the format A.B.C.D/x or A.B.C.D/x.x.x.x. (for example, 192.0.2.15/255.255.255.0). |
|             | Important:                                                                                                    |
|             | You cannot assign an address of 0.0.0.0/0.                                                                                    |

Use the data in the following table to use the ipv6 mgmt-virtual command.

| Variable   | Value                                                                                        |
|------------|----------------------------------------------------------------------------------------------|
| WORD<0-46> | Specifies the IPv6 address in hexadecimal format (string length 0–46) and the prefix-length. |

### Assigning static routes to the management interface

Assign a static route to specify a gateway address route for the management interface. You can specify up to four static routes for the management interface.

#### Before you begin

• You must log on through the CP console, enter Global Configuration mode, and then navigate to router vrf mgmtRouter in ACLI.

#### **Procedure**

1. Specify a gateway address route:

```
ip route {A.B.C.D} {A.B.C.D} {A.B.C.D} weight <1-65535>
```

2. Configure the preference for the route:

```
ip route \{A.B.C.D\} \{A.B.C.D\} \{A.B.C.D\} preference <1-255>
```

3. Enable the route with a local next hop:

```
ip route {A.B.C.D} {A.B.C.D} {A.B.C.D} local-next-hop enable
```

If you configure this option, the static route becomes active only if the switch has a local route to the network.

4. Enable the route without a local next hop:

```
ip route {A.B.C.D} {A.B.C.D} {A.B.C.D} enable [next-hop-vrf WORD<1-
16>]
```

5. Save the configuration.

#### Example

```
VSP-9012:> enable
VSP-9012:# configure terminal
VSP-9012: (config) # router vrf mgmtRouter 1/1
```

If you locate a management station on the network of 11.0.0.0/255.0.0.0, and the next hop to that network from the management interface is 10.127.231.1, enter the following command to specify a gateway management address route:

```
VSP-9012:1(router-vrf) # ip route 11.0.0.0 255.0.0.0 10.127.231.1 weight 1
```

The value 11.0.0.0 255.0.0.0 represents the target subnet; the value 10.127.231.1 represents the gateway used to point to the target subnet.

#### Variable definitions

Use the data in the following table to use the ip route command.

| Variable                      | Value                                                                                                    |
|-------------------------------|----------------------------------------------------------------------------------------------------|
| <1–65535>                     | Specifies the static route cost.                                                                                                    |
| <1–255>                       | Indicates the route preference of this entry. If you can use more than one route to forward IP traffic, then the switch uses the route with the highest preference. The higher the number, the higher the preference.                                                                                    |
| {A.B.C.D} {A.B.C.D} {A.B.C.D} | Specifies the IP address, subnet mask, and next-hop address for the route.                                                                                                    |
|                               | The first {A.B.C.D} configures the destination IP address of this route. An entry with a value of 0.0.0.0 is the default route. Multiple routes to a single destination can appear in the table, but access to such multiple entries depends on the network management protocol table access mechanisms. |

Table continues...

| Variable   | Value                                                                                                    |
|------------|----------------------------------------------------------------------------------------------------|
|            | The second {A.B.C.D} configures the route network mask with the destination address before the switch compares the mask to the destination value.                                                                              |
|            | The third {A.B.C.D} configures the IP address of the next hop of this route. In the case of a route bound to an interface realized through a broadcast media, the value of this box is the agent IP address on that interface. |
| WORD<1-16> | Specifies the VRF ID in inter-VRF static-route configuration.                                                                                                    |

### **Enabling remote access services**

Enable the remote access service to provide multiple methods of remote access.

#### Before you begin

- When you enable the rlogin flag, you must configure an access policy to specify the user name of who can access the switch. For more information about the access policy commands, see *Configuring Security on Avaya Virtual Services Platform 9000*, NN46250-601.
- You must enable the Global Configuration mode in ACLI.

#### About this task

File Transfer Protocol (FTP), Trivial File Transfer Protocol (TFTP) and Telnet server support both IPv4 and IPv6 addresses, with no difference in functionality or configuration.

On IPv6 networks, VSP 9000 supports SSH server and remote login (rlogin) server only. VSP 9000 does not support outbound SSH client over IPv6 or rlogin over IPv6. On IPv4 networks, VSP 9000 supports both server and client for SSH and rlogin.

#### **Procedure**

1. Enable the access service:

```
boot config flags <ftpd|rlogind|sshd|telnetd|tftpd>
```

- 2. Repeat as necessary to activate the desired services.
- 3. Save the configuration.

#### **Example**

```
VSP-9012:1>enable
VSP-9012:1#configure terminal
VSP-9012:1(config) #boot config flags telnetd
```

## Variable definitions

Use the data in the following table to use the boot config flags command.

| Variable | Value                                                                                                    |
|----------|----------------------------------------------------------------------------------------------------|
| ftpd     | Enables the File Transfer Protocol remote-access service type. Use the no operator to remove this configuration. To configure this option to the default value, use the default operator with the command.                      |
| rlogind  | Enables the rlogin remote-access service type. Use the no operator to remove this configuration. To configure this option to the default value, use the default operator with the command.                                      |
| sshd     | Enables the Secure Shell remote-access service type. Use the no operator to remove this configuration. To configure this option to the default value, use the default operator with the command.                                |
|          | The default is disabled.                                                                                                    |
| telnetd  | Enables the Telnet remote-access service type. Use the no operator to remove this configuration. To configure this option to the default value, use the default operator with the command.                                      |
| tftpd    | Enables the Trivial File Transfer Protocol remote-<br>access service type. Use the no operator to remove<br>this configuration. To configure this option to the<br>default value, use the default operator with the<br>command. |

## Using Telnet to log on to the device

Use Telnet to log on to the device and remotely manage the switch.

### **Procedure**

1. From a PC or terminal, start a Telnet session:

```
telnet <ipv4 address>
```

2. Enter the logon and password when prompted.

### **Example**

```
C:\Users\jsmith>telnet 46.140.54.40
Connecting to 46.140.54.40.....
Login: rwa
```

Password: rwa

## **Enabling the Web management interface**

Enable the Web management interface to provide management access to the switch using a Web browser.

HTTP and HTTPS, and FTP support both IPv4 and IPv6 addresses, with no difference in functionality or configuration.

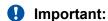

If you want to allow HTTP access to the device, then you must disable the Web server secureonly option. If you want to allow HTTPS access to the device, the Web server secure-only option is enabled by default. The TFTP server supports both IPv4 and IPv6 TFTP clients.

## Before you begin

You must enable the Global Configuration mode in ACLI.

#### About this task

This procedure assumes that you use the default port assignments. You can change the port number used for HTTP and HTTPS. To select another port for HTTP or HTTPS, you can discover the ports that TCP already use. Use the **show ip tcp connections** command to list the ports already in use, and then select a port that does not appear in the command output.

## **Procedure**

1. Enable the Web server:

```
web-server enable
```

2. To enable the secure-only option (for HTTPS access), enter:

```
web-server secure-only
```

3. To disable the secure-only option (for HTTP access), enter:

```
no web-server secure-only
```

4. Configure the username and the access password:

```
web-server password rwa WORD<1-20> WORD<1-20>
```

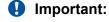

The default passwords and community strings are documented and well known. Avaya strongly recommends that you change the default passwords and community strings immediately after you first log on.

5. Save the configuration:

```
save config
```

## 6. Display the Web server status:

show web-server

## **Example**

```
VSP-9012:1>enable
VSP-9012:1#configure terminal
VSP-9012:1(config) #web-server enable
VSP-9012:1(config) #web-server secure-only
```

Configure the access level to read-write-all, for a username of smith2 and the password to 90Go243:

VSP-9012:1(config) #web-server password rwa smith2 90Go243

## Variable definitions

Use the data in the following table to use the web-server command.

| Variable                  | Value                                                                                                    |
|---------------------------|----------------------------------------------------------------------------------------------------|
| def-display-rows <10-100> | Configures the Web server display row width. The default is 30.                                                                                                    |
| enable                    | Enables the Web interface, for example, web-server enable.                                                                                                    |
|                           | To disable the Web interface, enter no web-server enable.                                                                                                    |
|                           | The default is disabled.                                                                                                    |
| help-tftp WORD<0-256>     | Configures the source location for Help files where WORD is {a.b.c.d:/ /intflash/ /extflash/ /usb/} <path file="" help="" name="" of="" the="">} and the string length is 0-256 characters.</path> |
|                           | The source directory can be one of the following:                                                                                                    |
|                           | TFTP or FTP server that is reachable from the VSP 9000                                                                                                    |
|                           | Compact Flash (internal or external) or USB memory stick<br>inserted in the required slot on the 9080CP module                                                                                     |
|                           | For example:                                                                                                    |
|                           | • 47.17.82.25:/home/VSP9000_Help                                                                                                    |
|                           | /intflash/VSP9000_Help                                                                                                    |
| http-port <80-49151>      | Configures the Web server HTTP port. You can select a value of 80 or 1024-49151. The default port is 80.                                                                                           |
| https-port <443-49151>    | Configures the Web server HTTPS port. You can select a value of 443 or 1024-49151. The default port is 443.                                                                                        |
| secure-only               | Enables the secure-only option on the web-server for HTTPS access to EDM.                                                                                                    |

Table continues...

| Variable | Value                                                                |
|----------|----------------------------------------------------------------------|
|          | Note:                                                                |
|          | If you enable this parameter, you cannot use HTTP to connect to EDM. |
|          | To disable the web-server, enter no web-server secure-only.          |
|          | The default value for the secure-only option is enabled.             |

Use the data in the following table to use the web-server password command.

| Variable                  | Value                                                                                                  |
|---------------------------|----------------------------------------------------------------------------------------------------|
| ro WORD<1-20> WORD<1-20>  | Configures the logon and password for the Web interface and specifies the read-only access-level.      |
|                           | Where the first WORD<1-20> is the new logon and the second WORD<1-20> is the new password.             |
| rw WORD<1-20> WORD<1-20>  | Configures the logon and password for the Web interface and specifies the read-write access-level.     |
|                           | Where the first WORD<1-20> is the new logon and the second WORD<1-20> is the new password.             |
| rwa WORD<1-20> WORD<1-20> | Configures the logon and password for the Web interface and specifies the read-write-all access-level. |
|                           | Where the first WORD<1-20> is the new logon and the second WORD<1-20> is the new password.             |

## Accessing the switch through the Web interface

Monitor the switch through a Web browser from anywhere on the network.

## Before you begin

You must enable the Web server using ACLI.

### **About this task**

The Web interface uses a 15-minute timeout period. If no activity occurs for 15 minutes, the system logs off the switch Web interface, and you must reenter the password information.

Hypertext Transfer Protocol (HTTP) and Hypertext Transfer Protocol Secure (HTTPS) support both IPv4 and IPv6 addresses, with no difference in functionality or configuration.

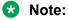

By default the Web server is configured with the secure-only option, which requires you to use HTTPS to access EDM. To access EDM using HTTP, you must disable the secure-only option.

For more information about configuring the secure-only option, see <u>Enabling the Web management interface</u> on page 38.

### **Procedure**

- 1. Start your Web browser.
- 2. Type the switch IP address as the URL in the Web address field.
- 3. In the User Name box type admin and Password box type password.
- 4. Click Login.

## Configuring a VLAN using ACLI

Create a VLAN using ACLI by IP subnet, port, protocol, or source MAC address. Optionally, you can choose to assign the VLAN a name and color.

Assign an IP address to the VLAN. You can also assign a MAC-offset value that allows you to manually change the default MAC address.

For more information on configuring a VLAN, see *Configuring VLANs and Spanning Tree on Avaya Virtual Services Platform 9000.* NN46250-500.

## Before you begin

You must log on to Global Configuration mode in ACLI.

### About this task

Create a VLAN and assign an IP address in ACLI.

#### **Procedure**

1. Create a VLAN using ACLI:

```
vlan create <2-4084>
```

2. Specify a name for the VLAN:

```
vlan create <2-4084> name WORD<0-64>
```

3. Create a VLAN by IP subnet:

```
vlan create <2-4084> type ipsubnet-mstprstp <0-63> <A.B.C.D/X>
```

4. Create a VLAN by port:

```
vlan create <2-4084> type port-mstprstp <0-63>
```

5. Create a VLAN by protocol:

```
vlan create <2-4084> type protocol <0-63> {appleTalk|decLat|
decOther|ip|netBios|PPPoE|rarp|sna802dot2|snaEthernet2|vines|xns}
```

6. Create a VLAN using a user-defined protocol and specify the frame encapsulation header type:

vlan create <2-4084> type protocol-mstprstp <0-63> userDefined  $\{0x000|<decimal\ value>\}$  [encap{ethernet-ii|llc|snap}]

7. Create a VLAN by source MAC address:

vlan create <2-4084> type srcmac-mstprstp <0-63>

8. Assign a color to the VLAN:

vlan create <2-4084> type {ipsubnet-mstprstp <0-63> A.B.C.D/X [color <0-32>| port-mstprstp <0-63> [color <0-32>| protocol-mstprstp <0-63>{appleTalk|decLat|decOther|ip|netBios|PPPoE|rarp|sna802dot2|snaEthernet2|userDefined|vines|xns}[color <0-32>]|srcmac-mstprstp <0-63> [color <0-32>]}

9. Log on to the VLAN Interface Configuration mode for the VLAN ID in ACLI:

interface VLAN <2-4084>

10. Assign an IP address to a VLAN:

ip address <A.B.C.D/X>| <A.B.C.D> <A.B.C.D>

11. Specify the MAC-offset value:

ip address <A.B.C.D/X>|<A.B.C.D> <A.B.C.D> [<0-1535>]

## **Example**

```
VSP-9012:1> enable
VSP-9012:1# configure terminal
VSP-9012:1(config) # vlan create 2 type protocol 3 netBios color 4
VSP-9012:1(config) # interface vlan 2
VSP-9012:1(config-if) # ip address 46.140.54.40/24
```

## **Variable Definitions**

Use the data in the following table to use the vlan create command.

| Variable        | Value                                                    |
|-----------------|----------------------------------------------------------|
| <2-4084>        | Specifies the VLAN ID in the range of 2–4084.            |
| name WORD<0-64> | Specifies the VLAN name. The name attribute is optional. |

Table continues...

| Variable                                                                               | Value                                                                                                    |
|----------------------------------------------------------------------------------------|----------------------------------------------------------------------------------------------------|
|                                                                                        | <b>★</b> Note:                                                                                                    |
|                                                                                        | Do not use the name Mgmt when you specify a name for the VLAN that you create. VSP 9000 creates a management VLAN at boot up with the assigned name Mgmt. The show command does not show the management VLAN. |
| type ipsubnet-mstprstp <0-63> <a.b.c.d x=""> [color</a.b.c.d>                          | Creates a VLAN by IP subnet:                                                                                                    |
| <0-32]                                                                                 | • <0-63> is the STP instance ID in the range of 0–63.                                                                                                    |
|                                                                                        | A.B.C.D/X is the subnet address or mask {a.b.c.d/x   a.b.c.d/x.x.x.x}.                                                                                                    |
|                                                                                        | • color <0-32> is the color of the VLAN in the range of 0 to 32.                                                                                                    |
| type port-mstprstp <0-63> [color <0-32>]                                               | Creates a VLAN by port:                                                                                                    |
|                                                                                        | • <0-63> is the STP instance ID from 0 to 63.                                                                                                    |
|                                                                                        | • color <0-32> is the color of the VLAN in the range of 0 to 32.                                                                                                    |
| type protocol-mstprstp <0–63> {appleTalk decLat                                        | Creates a VLAN by protocol:                                                                                                    |
| decOther ip netBios PPPoE rarp sna802dot2 <br>  snaEthernet2 vines xns} [color <0-32>] | • <0–63> is the STP instance ID.                                                                                                    |
| ,                                                                                      | appleTalk is the AppleTalk on Ethernet Type 2 and<br>Ethernet SNAP frames Protocol.                                                                                                    |
|                                                                                        | decLat is the Digital Equipment Corporation Local<br>Area Transport (DEC LAT) Protocol.                                                                                                    |
|                                                                                        | decOther is the DEC other Protocols.                                                                                                    |
|                                                                                        | • ip is the lp version 4 Protocol.                                                                                                    |
|                                                                                        | netbios is the NetBIOS Protocol.                                                                                                    |
|                                                                                        | PPPoE is the Point-to-Point Protocol Over Ethernet (PPPoE).                                                                                                    |
|                                                                                        | rarp is the Reverse Address Resolution Protocol (RARP).                                                                                                    |
|                                                                                        | sna802dot2 is the International Business Machines<br>Systems Network Architecture (IBM SNA) on IEEE<br>802.2 frames.                                                                                          |
|                                                                                        | snaethernet2 is the IBM SNA on Ethernet Type 2 frames.                                                                                                    |
|                                                                                        | vines is the Banyan VINES Protocol.                                                                                                    |
|                                                                                        | xns is the Xerox Network Systems Protocol.                                                                                                    |

Table continues...

| Variable                                                                                       | Value                                                                                      |
|------------------------------------------------------------------------------------------------|--------------------------------------------------------------------------------------------|
|                                                                                                | • color <0-32> is the color of the VLAN in the range of 0 to 32.                           |
| type protocol-mstprstp <0–63> userDefined {0x0000                                              | Creates a VLAN using a user defined protocol.                                              |
| <pre><decimal value="">} [color ] &lt;0-32&gt;][encap {ethernet-ii  llc snap}]</decimal></pre> | • <0-63> is the STP instance ID in the range of 0–63.                                      |
|                                                                                                | {0x0000  <decimal value="">} is the protocol ID in hexadecimal or decimal value.</decimal> |
|                                                                                                | • color <0-32> is the color of the VLAN in the range of 0 to 32.                           |
|                                                                                                | encap specifies the frame encapsulation header type.                                       |
| type srcmac-mstprstp <0-63> [color <0-32> ]                                                    | Creates a VLAN by source MAC address:                                                      |
|                                                                                                | • <0-63> is the STP instance ID in the range of 0–63.                                      |
|                                                                                                | • color <0-32> is the color of the VLAN in the range of 0 to 32.                           |

Use the data in the following table to use the ip address command.

| Variable                                                         | Value                                                                                |
|------------------------------------------------------------------|--------------------------------------------------------------------------------------|
| <a.b.c.d x=""> <a.b.c.d> <a.b.c.d></a.b.c.d></a.b.c.d></a.b.c.d> | Specifies the IP address and subnet mask in the format A.B.C.D/X or A.B.C.D A.B.C.D. |
| [<0-1535>]                                                       | Specifies the MAC-offset value. The value is in the range of 0–1535.                 |

## Configuring a VLAN using Enterprise Device Manager

Create a VLAN by IP subnet, port, protocol, or source MAC address using Enterprise Device Manager (EDM). Optionally, you can choose to assign the VLAN a name and a color.

Assign an IP address to the VLAN. You can also assign a MAC-offset value that allows you to manually change the default MAC address.

## Before you begin

Ensure you follow the VLAN configuration rules for Virtual Services Platform 9000. For more information on the VLAN configuration rules and on configuring a VLAN, see *Configuring VLANs* and Spanning Tree on Avaya Virtual Services Platform 9000, NN46250-500.

### About this task

Create a VLAN and assign an IP address to a VLAN to enable routing on the VLAN.

### **Procedure**

- 1. In the navigation tree, open the following folders: **Configuration > VLAN**.
- 2. Click VLANs.
- 3. In the Basic tab, click Insert.
- 4. In the **Id** box, enter an unused VLAN ID, or use the ID provided.
- 5. In the **Name** box, type the VLAN name, or use the name provided.
- 6. In the **Color Identifier** box, click the down arrow and choose a color from the list, or use the color provided.
- 7. In the **MstpInstance** box, click the down arrow and choose an msti instance from the list.
- 8. In the **Type** box, select the type of VLAN you want to create.
  - To create a VLAN by port, choose byPort.
  - To create a VLAN by IP Subnet, choose byIPSubnet. The fields needed to configure IP subnet-based VLANs are activated, including SubnetAddr, SubnetMask, and AgingTime.
  - To create a VLAN by protocol, choose **byProtocolld**. This activates additional fields to configure protocol-based VLANs, including a selection of various protocols.
  - To create a VLAN by source MAC, choose **bySrcMac**. The fields you require to configure the source MAC-based VLANs become active, including **AgingTime**.
- 9. In the PortMembers box, click the (...) button .
- 10. Click on the ports to add as member ports.

The ports that are selected are recessed, while the non-selected ports are not recessed. Port numbers that appear dimmed cannot be selected as VLAN port members.

- 11. Click **OK**.
- 12. Click Insert.
- 13. Close the VLANs tab.

The VLAN is added to the **Basic** tab.

- 14. Assign an IP address to a VLAN to enable routing on the VLAN. In the Navigation tree, open the following folders: **Configuration** > **VLAN**.
- 15. Click VLANs.
- 16. In the **Basic** tab, select the VLAN for which you are configuring an IP address.
- 17. Click IP.

The IP, Default tab appears.

- 18. Click Insert.
- 19. Configure the required parameters.
- 20. Click Insert.

## **Basic field descriptions**

Use the data in the following table to use the **Basic** tab.

| Name               | Description                                                                                                    |
|--------------------|----------------------------------------------------------------------------------------------------|
| Id                 | Specifies the VLAN ID for the VLAN.                                                                                                   |
| Name               | Specifies the name of the VLAN.                                                                                                    |
| IfIndex            | Specifies the logical interface index assigned to the VLAN.                                                                           |
| Color Identifier   | Specifies a proprietary color scheme to associate a color with the VLAN. Color does not affect how frames are forwarded.              |
| Туре               | Specifies the type of VLAN:                                                                                                    |
|                    | • byPort                                                                                                    |
|                    | bylpSubnet                                                                                                    |
|                    | byProtocolld                                                                                                    |
|                    | • bySrcMac                                                                                                    |
|                    | • spbm-bvlan                                                                                                    |
| MstpInstance       | Identifies the MSTP instance.                                                                                                    |
| Vrfld              | Indicates the Virtual Router to which the VLAN belongs.                                                                               |
| VrfName            | Indicates the name of the Virtual Router to which the VLAN belongs.                                                                   |
| PortMembers        | Specifies the slot/port of each VLAN member.                                                                                          |
| ActiveMembers      | Specifies the slot/port of each VLAN member.                                                                                          |
| StaticMembers      | Specifies the slot/port of each static member of a policy-based VLAN.                                                                 |
| NotAllowToJoin     | Specifies the slot/ports that are never allowed to become a member of the policy-based VLAN.                                          |
| OspfPassiveMembers | Specifies the slot/ports of each Open Shortest Path First (OSPF) passive member.                                                      |
| Protocolld         | Specifies the network protocol for protocol-based VLANs. This value is taken from the Assigned Numbers of remote function call (RFC). |
|                    | • ip (IP version 4)                                                                                                    |
|                    | ipx802dot3 (Novell Internetwork Packet Exchange<br>(IPX) on Ethernet 802.3 frames)                                                    |
|                    | • ipx802dot2 (Novell IPX on IEEE 802.2 frames)                                                                                        |

Table continues...

| Name       | Description                                                                                                 |
|------------|----------------------------------------------------------------------------------------------------|
|            | ipxSnap (Novell IPX on Ethernet Standard Network<br>Access Protocol (SNAP) frames)                          |
|            | ipxEthernet2 (Novell IPX on Ethernet Type 2 frames)                                                         |
|            | appleTalk [AppleTalk on Ethernet Type 2 and<br>Ethernet Symbolic Network Analysis Program<br>(SNAP) frames] |
|            | decLat (Digital Equipment Corporation Local Area<br>Transport (DEC LAT) protocol)                           |
|            | decOther (Other DEC protocols)                                                                              |
|            | sna802dot2 (IBM SNA on IEEE 802.2 frames)                                                                   |
|            | snaEthernet2 (IBM SNA on Ethernet Type 2 frames)                                                            |
|            | netBIOS (NetBIOS protocol)                                                                                  |
|            | xns (Xerox XNS)                                                                                             |
|            | vines (Banyan VINES)                                                                                        |
|            | • ipv6 (IP version 6)                                                                                       |
|            | usrDefined (user-defined protocol)                                                                          |
|            | rarp (Reverse Address Resolution Protocol)                                                                  |
|            | PPPoE (Point-to-Point Protocol over Ethernet)                                                               |
|            | If the VLAN type is port-based, none is displayed in the Basic tab Protocolld field.                        |
| SubnetAddr | Specifies the source IP subnet address (IP subnet-based VLANs only).                                        |
| SubnetMask | Specifies the source IP subnet mask (IP subnet-based VLANs only).                                           |

## Note:

If you or another user changes the name of an existing VLAN using the VLAN **Basic** tab (or using ACLI), the new name does not initially appear in EDM. To display the updated name, do one of the following:

- · Refresh your browser to reload EDM.
- · Logout of EDM and log in again to restart EDM.
- Click **Refresh** in the VLAN **Basic** tab toolbar. (If the old VLAN name appears in any other tabs, click the **Refresh** toolbar button in those tabs as well.)

## **IP Address field descriptions**

Use the data in the following table to use the **IP Address** tab.

| Name       | Description                                                                                                    |
|------------|----------------------------------------------------------------------------------------------------|
| Ip Address | Specifies the IP address to associate with the VLAN.                                                                                                    |
| Net Mask   | Specifies the subnet mask associated with the IP address of this entry. The value of the mask is an IP address with all the network bits configured to 1 and all the hosts bits configured to 0. |
| Mac Offset | Routable VLANS are assigned MAC addresses arbitrarily or by offset. Their MAC addresses are:                                                                                                    |
|            | • 24 bits: Avaya ID                                                                                                    |
|            | • 12 bits: Chassis ID                                                                                                    |
|            | • 12 bits: 0xA00-0xFFF                                                                                                    |
|            | If the MAC offset is entered, the lowest 12 bits will be 0xA00 plus the offset. If not, they will be arbitrary.                                                                                  |

## Installing a license file

Install a license file on Avaya Virtual Services Platform 9000 to enable licensed features.

## Before you begin

- · You must log on to Global Configuration mode in ACLI.
- File Transfer Protocol (FTP) and Trivial File Transfer Protocol (TFTP) support both IPv4 and IPv6 addresses, with no difference in functionality or configuration.
- Ensure that you have the correct license file with the base MAC address of the Virtual Services Platform 9000 on which you need to install the license. Otherwise, the system does not unblock the licensed features.
- If the chassis uses two CP modules, you do not need to install the license file on the secondary CP module. After you enable High Availability, the primary CP module copies the license vectors to the secondary CP module during table sync and the trial period countdown is stopped. This action ensures that the run time vectors of the primary and secondary CP module are the same. After you save the configuration on the primary CP module, the system copies the license file to the secondary CP module.

In warm-standby mode, the system does not synchronize license vectors with the secondary CP module. However, the system copies the license file to the secondary CP module after you save the configuration with the save to standby flag configured as true.

#### **Procedure**

1. Install a license file:

```
copy <a.b.c.d>:<srcfile> /intflash/<destfile>
copy <x:x:x:x:x:x:x:x:<srcfile> /intflash/<destfile>
```

2. Load the license file:

load-license

## Important:

If the loading fails, or if the switch restarts and cannot locate a license file in the specified location, the switch cannot unlock the licensed features and reverts to base functionality.

3. Save the configuration.

## **Example**

VSP-9012:1> enable
VSP-9012:1# configure terminal

## Copy a license file from an IPv6 TFTP server to the flash on the CP module:

VSP-9012:1(config) # copy 4717:0:0:0:0:0:7834:3:license.lic /intflash/license.dat

#### Load the license:

VSP-9012:1(config) # load-license

## Variable definitions

Use the data in the following table to help you install a license with the copy command.

| Variable                          | Value                                                                                                    |
|-----------------------------------|----------------------------------------------------------------------------------------------------|
| <a.b.c.d></a.b.c.d>               | Specifies the IPv4 address of the TFTP server from which to copy the license file.                                                                                          |
| <x:x:x:x:x:x:x:></x:x:x:x:x:x:x:> | Specifies the IPv6 address of the TFTP server from which to copy the license file.                                                                                          |
|                                   | File Transfer Protocol (FTP) and Trivial File Transfer Protocol (TFTP) support both IPv4 and IPv6 addresses, with no difference in functionality or configuration.          |
| <destfile></destfile>             | Specifies the name of the license file when copied to the flash.  The destination file name must be lower case and have a file extension of .dat. For example, license.dat. |
| <srcfile></srcfile>               | Specifies the name of the license file on the TFTP server. For example, license.lic or license.dat.                                                                         |
|                                   | File Transfer Protocol (FTP) and Trivial File Transfer Protocol (TFTP) support both IPv4 and IPv6 addresses, with no difference in functionality or configuration.          |

## Saving the configuration

After you change the configuration, you must save the changes to both the master and the standby CP modules. Save the configuration to a file to retain the configuration settings.

## Before you begin

• To save a file to the standby CP module, you must enable the Trivial File Transfer Protocol (TFTP) on the standby CP module.

### About this task

File Transfer Protocol (FTP) and Trivial File Transfer Protocol (TFTP) support both IPv4 and IPv6 addresses, with no difference in functionality or configuration.

#### **Procedure**

1. Enter Privileged EXEC mode:

enable

2. Save the running configuration:

```
save config [backup WORD<1-99>] [file WORD<1-99>] [standby WORD<1-99>] [verbose]
```

#### **Example**

Save the file to the default location:

```
VSP-9012:1>enable
VSP-9012:1#save config
```

## **Backing up configuration files**

Before and after you upgrade your Avaya Virtual Services Platform 9000 software, make copies of the configuration files. If an error occurs, use backup configuration files to return Virtual Services Platform 9000 to a previous state.

## Before you begin

- If you use File Transfer Protocol (FTP) or Trivial File Transfer Protocol (TFTP), ensure that you
  enabled the FTP or TFTP server. File Transfer Protocol (FTP) and Trivial File Transfer Protocol
  (TFTP) support both IPv4 and IPv6 addresses, with no difference in functionality or
  configuration.
- You must log on to the Privileged EXEC mode in ACLI.

## About this task

Avaya recommends that you keep several copies of backup files.

### **Procedure**

1. Determine the configuration file names:

```
show boot config choice
```

2. Save the configuration files. Assuming the files use the default file names, enter:

```
save config
```

3. Save the configuration file to the secondary CP module if the SaveToStandby flag is false:

```
save config standby config.cfg
```

4. Copy the files to a safe place:

```
copy /intflash/config.cfg /extflash/config_backup.cfg
copy /intflash/config.cfg a.b.c.d:/dir/config backup.cfg
```

## **Example**

VSP-9012:1>enable

## Determine the configuration file names:

```
VSP-9012:1#show boot config choice choice primary config-file "/intflash/config.cfg" choice primary backup-config-file "/intflash/config.cfg"
```

## Save the configuration files:

VSP-9012:1#save config

## Save the configuration file to the secondary CP module if the SaveToStandby flag is false:

VSP-9012:1#save config standby config.cfg

## Copy the files to a safe place:

```
VSP-9012:1#copy /intflash/config.cfg fe81::222:5afe:fe68:c99d/dir/config_backup.cfg

Do you want to continue? (y/n) y
```

## Resetting the platform

Reset the platform to reload system parameters from the most recently saved configuration file.

## **Procedure**

1. Enter Privileged EXEC mode:

enable

- 2. Use one of the following commands to reset the switch:
  - a. Reset the switch and receive a prompt to confirm the reset:

```
reset
```

b. Reset the switch and do not receive a prompt to confirm the reset:

```
reset -y
```

c. Reset the switch, receive a prompt to confirm the reset, and create a core dump file:

```
reset -coredump
```

d. Reset the switch, do not receive a prompt to confirm the reset, and create a core dump file:

```
reset -coredump -y
```

## Example

VSP-9012:1>enable

## Reset the switch:

VSP-9012:1#reset

Are you sure you want to reset the switch? (y/n)y

## Variable definitions

Use the data in the following table to use the reset command.

| Variable  | Value                                                                                                    |
|-----------|----------------------------------------------------------------------------------------------------|
| -coredump | Creates a coredump for the main process before the switch resets.                                                                                  |
|           | ⚠ Caution:                                                                                                    |
|           | Only use the -coredump parameter if an issue causes you to reset the switch, and you need to contact customer service for analysis of the problem. |
| -у        | Suppresses the confirmation message before the switch resets. If you omit this parameter, you must confirm the action before the system resets.    |

# **Chapter 5: Verification**

This section contains information about how to verify that your provisioning procedures result in a functional switch.

## Pinging an IP device

Ping a device to test the connection between Avaya Virtual Services Platform 9000 and another network device. After you ping a device, the switch sends an Internet Control Message Protocol (ICMP) packet to the target device. If the device receives the packet, then it sends a ping reply. After the switch receives the reply, a message appears that indicates traffic can reach the specified IP address. If the switch does not receive a reply, then the message indicates the address does not respond.

#### **Procedure**

1. Enter Privileged EXEC mode:

enable

2. Ping an IP network connection:

```
ping WORD < 0-256 > [-d] [-I < 1-60 >] [-s] [-t < 1-120 >] [count < 1-9999 >] [datasize {28-9216 | 28-51200 }] [interface WORD < 1-256 >| gigabitEthernet | mgmtEthernet | vlan] [scopeid < 1-9999 >] [vrf <math>WORD < 1-16 >]
```

#### **Example**

Ping an IP device through the management interface:

```
Switch:1>ping 4717::7822:2 vrf mgmtrouter 4717::7822:2 is alive
```

## Variable definitions

Use the data in the following table to use the ping command.

| Variable                                                     | Value                                                                                                    |  |  |  |
|--------------------------------------------------------------|----------------------------------------------------------------------------------------------------|--|--|--|
| count <1-9999>                                               | Specifies the number of times to ping (1–9999).                                                                                                    |  |  |  |
| -d                                                           | Configures the ping debug mode. This variable detects local software failures (ping related threads creation or write to sending socket) and receiving issues (icmp packet too short or wrong icmp packet type). |  |  |  |
| datasize {28-9216 28-51200}                                  | Specifies the size of ping data sent in bytes.                                                                                                    |  |  |  |
|                                                              | The datasize for IPv4 addresses is <28-9216>.                                                                                                    |  |  |  |
|                                                              | The datasize for IPv6 addresses is <28-51200>.                                                                                                    |  |  |  |
|                                                              | The default is 0.                                                                                                    |  |  |  |
| interface WORD <1–256> gigabitEthernet <br>mgmtEthernet vlan | Specifies a specific outgoing interface to use by IP address.                                                                                                    |  |  |  |
|                                                              | Additional ping interface filters:                                                                                                    |  |  |  |
|                                                              | gigabitEthernet: {slot/port} gigabit ethernet port                                                                                                    |  |  |  |
|                                                              | mgmtEthernet: {slot/port} management ethernet port                                                                                                    |  |  |  |
|                                                              | vlan: VLAN ID as a value from 1 to 4094                                                                                                    |  |  |  |
| -I <1-60>                                                    | Specifies the interval between transmissions in seconds (1–60).                                                                                                    |  |  |  |
| -S                                                           | Configures the continuous ping at the interval rate defined by the [-I] parameter.                                                                                                    |  |  |  |
| scopeid <1-9999>                                             | Specifies the scope ID.                                                                                                    |  |  |  |
|                                                              | <1–9999> specifies the circuit ID for IPv6.                                                                                                    |  |  |  |
| source WORD <1–256>                                          | Specifies an IP address that will be used as the source IP address in the packet header.                                                                                                    |  |  |  |
| -t <1–120>                                                   | Specifies the no-answer timeout value in seconds (1–120).                                                                                                    |  |  |  |
| vrf WORD<1–16>                                               | Specifies the virtual router and forwarder (VRF) name from 1–16 characters. Specify the MgmtRouter VRF if you need to run the ping operation through the management interface.                                   |  |  |  |
| WORD <0-256>                                                 | Specifies the host name or IPv4 (a.b.c.d) or IPv6 (x:x:x:x:x:x:x) address (string length 0–256). Specifies the address to ping.                                                                                  |  |  |  |

# Verifying boot configuration flags

Verify the boot configuration flags to verify boot configuration settings.

## Before you begin

You must be log on to Privileged EXEC mode.

#### About this task

Boot configuration settings only take effect after you reset the system. Verification of these parameters is essential to minimize system downtime and the resets to change them.

### **Procedure**

## Verify the flags:

show boot config flags

#### **Example**

```
VSP-9012:1>enable
VSP-9012:1#show boot config flags
flags block-snmp false
flags debug-config false
flags debugmode false
flags fabric-profile (1) Balanced
flags factorydefaults false
flags ftpd true
flags ha-cpu true
flags hsecure false
flags logging true
flags reboot true
flags rlogind true
flags spanning-tree-mode mstp
flags savetostandby true
flags sshd true
flags telnetd true
flags tftpd true
flags trace-logging false
flags verify-config false
```

## Verifying the software release

Use ACLI to verify your installed software after it has been upgraded. It is important to verify your software version before you place a device into a production environment.

#### About this task

For more information about upgrades and patches, see *Applying Upgrades and Patches to Avaya Virtual Services Platform 9000,* NN46250-400. For the current documentation, see the Avaya Support website: <a href="https://www.avaya.com/support">www.avaya.com/support</a>.

#### **Procedure**

### Verify the software release:

```
show software detail
```

## Example

The following is an example of the output of the show software detail command.

```
VSP-9012:1#show software detail
______
                software releases in /intflash/release/
______
asobalka-9772
 MP
  UBOOT
                              int8
                              2.6.32_int13
  KERNEL
   ROOTFS
                              int330
  APPFS
                              asobalka-9772
 IOP
  UBOOT
                              int8
                              2.6.32_int13
  KERNEL
  ROOTFS
                              int330
                              asobalka-9772
  APPFS
 IO 24PORT
  UBOOT
                              int8
  KERNEL
                              2.6.32_int13
  ROOTFS
                              int330
  APPFS
                              asobalka-9772
 IO 48PORT
  UBOOT
                              int8
                              2.6.32 int13
  KERNEL
                              int330
   ROOTFS
   APPFS
                              asobalka-9772
 SF
   UBOOT
                              int26
                              2.6.32 int13
   KERNEL
                              int311
   ROOTFS
   APPFS
                              asobalka-9772
 FPGA
                              10040918
   OXIDE
  PHOSPHIDE
                              10041310
  CATSKILL
                              10052013
   ZAGROS
                              11031817
                              10041310
   SULPHIDE
                              11072114
   K2
 AVAILABLE ENCRYPTION MODULES
No Modules Added
--More-- (q = quit)
```

## **Displaying local alarms**

View local alarms to monitor alarm conditions.

Local alarms are raised and cleared by applications running on the switch. Local alarms are an automatic mechanism run by the system that do not require any additional user configuration. The raising and clearing of local alarms also creates a log entry for each event. Check alarms occasionally to ensure no alarms require additional operator attention.

For more information, see Troubleshooting Avaya Virtual Services Platform 9000, NN46250-700.

### **Procedure**

Display local alarms:

show alarm database

## **Example**

| VSP-9012:1>show<br>ALARM<br>CREATION<br>ID<br>TIME                                 | alarm database EVENT UPDATED CODE TIME | ALARM          | ALARM<br>CLEARED<br>STATUS<br>TIME | SEVERITY FREQ<br>REASON            |          |  |  |
|------------------------------------------------------------------------------------|----------------------------------------|----------------|------------------------------------|------------------------------------|----------|--|--|
|                                                                                    |                                        |                |                                    |                                    |          |  |  |
|                                                                                    |                                        |                |                                    |                                    |          |  |  |
| 00000005.1                                                                         |                                        |                |                                    | WARNING 1                          | [08/1    |  |  |
|                                                                                    |                                        |                |                                    | Slot 1: Logging flash and ensure l |          |  |  |
| to external fl                                                                     |                                        | i - prease ins | seit externar                      | ilasii aliu elisule i              | ogging   |  |  |
| 00000003.1                                                                         |                                        | DYNAMIC        | SET                                | WARNING 1                          | [08/1    |  |  |
|                                                                                    |                                        |                |                                    | Slot 1: Intflash                   |          |  |  |
| space utilizati                                                                    |                                        |                | g to file                          |                                    |          |  |  |
| 00000006.1                                                                         |                                        |                | SET                                | WARNING 1                          | [08/1    |  |  |
|                                                                                    |                                        |                | -/:]                               | No configured ho                   | sts ar   |  |  |
| e reachable for                                                                    | -                                      |                |                                    |                                    |          |  |  |
|                                                                                    |                                        |                |                                    | WARNING 1                          |          |  |  |
|                                                                                    |                                        | 7:33] [/       | -/:]                               | Unsupported Powe                   | r Supp   |  |  |
| ly Detected in                                                                     |                                        | DVNAMTO        | O.E.M.                             | MADNITHIC 1                        | [00/1    |  |  |
|                                                                                    |                                        |                |                                    | WARNING 1  Unsupported Powe        | [08/1    |  |  |
| ly Detected in                                                                     |                                        | )/:33] [/      | -/::                               | onsupported rowe                   | ı supp   |  |  |
| 00400006.3                                                                         |                                        | DYNAMIC        | SET                                | WARNING 1                          | [08/1    |  |  |
|                                                                                    |                                        |                |                                    |                                    |          |  |  |
| 0/11 15:57:33] [08/10/11 15:57:33] [//:] No fan module is present in slot SF-FAN 1 |                                        |                |                                    |                                    |          |  |  |
| 0040000b.9                                                                         |                                        | DYNAMIC        | SET                                | ERROR 3                            | [08/1    |  |  |
| 0/11 15:57:34]                                                                     | [08/10/11 16:1                         | 9:08] [/       | -/:]                               | Module 9024XL in                   | slot     |  |  |
| 9 reached maximum failed reboots. Module has been powered down                     |                                        |                |                                    |                                    |          |  |  |
| 00300001.258                                                                       | 0x0000c5e7                             | DYNAMIC        | SET                                | INFO 1                             | [08/1    |  |  |
|                                                                                    | [08/10/11 16:0                         | )5:06] [/      | -/::                               | Link Down $(4/3)$                  |          |  |  |
| 00300001.260                                                                       | 0x0000c5e7                             | DYNAMIC        | SET                                | INFO 1                             | [08/1    |  |  |
|                                                                                    |                                        |                |                                    | Link Down(4/5)                     |          |  |  |
| 09000005.1                                                                         |                                        |                | SET                                | WARNING 1                          | [08/1    |  |  |
|                                                                                    |                                        |                |                                    | Slot 1, intflash                   | disk     |  |  |
| space used 1815                                                                    | 240/04 bytes, a                        | above 90% of t | cotal 2016641(                     | J24 bytes                          | r o o /1 |  |  |
| 09200003.1                                                                         | UXUUZ48546                             | DYNAMIC        | SET                                | WARNING 1<br>  SYSTEM HAS 1 BME    | [08/1    |  |  |
| 0/11 16:05:06]<br>Switch Fabric R                                                  |                                        |                | -/::                               | J SISTEM HAS I BME                 | - NO     |  |  |
| 00500001                                                                           |                                        |                | SET                                | INFO 5                             | [08/1    |  |  |
|                                                                                    |                                        |                | -/1                                | New MSTP CIST Ro                   |          |  |  |
| 0247f9f6000 for                                                                    |                                        | /1•02] [ /     | ,                                  | 1 1.0w 11011 0101 100              | 00 010   |  |  |
| 00400005                                                                           |                                        | DYNAMIC        | SET                                | INFO 1                             | [08/1    |  |  |
|                                                                                    |                                        |                |                                    |                                    |          |  |  |

## Verification

0/11 16:05:52] [08/10/11 16:05:52] [--/--/-- --:--] Sending Cold-Start Tra

# **Chapter 6: Next steps**

For more information about documents on how to configure other Avaya Virtual Services Platform 9000 features, see *Documentation Reference for Avaya Virtual Services Platform 9000*, NN46250-100.

For more information on new features of the Virtual Services Platform 9000 and important information about the latest release, see *Release Notes for Avaya Virtual Services Platform 9000*, NN46250-401.

For more information on upgrades and patches, see *Applying Upgrades and Patches to Avaya Virtual Services Platform 9000*, NN46250-400.

For more information about how to configure security, see *Configuring Security on Avaya Virtual Services Platform 9000*, NN46250-601.

For the current documentation, see the Avaya Support website: www.avaya.com/support.

# **Glossary**

Avaya command line interface (ACLI)

A textual user interface. When you use ACLI, you respond to a prompt by typing a command. After you enter the command, you receive a system response.

Enterprise Device Manager (EDM)

A Web-based embedded management system to support single-element management. EDM provides complete configuration management functionality for the supported devices and is supplied to the customer as embedded software in the device.